# ZyWALL IDP 10

# Intrusion Detection Prevention Appliance

User's Guide

Version 1
July 2004

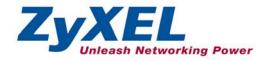

# Copyright

## Copyright © 2004 by ZyXEL Communications Corporation.

The contents of this publication may not be reproduced in any part or as a whole, transcribed, stored in a retrieval system, translated into any language, or transmitted in any form or by any means, electronic, mechanical, magnetic, optical, chemical, photocopying, manual, or otherwise, without the prior written permission of ZyXEL Communications Corporation.

Published by ZyXEL Communications Corporation. All rights reserved.

#### **Disclaimer**

ZyXEL does not assume any liability arising out of the application or use of any products, or software described herein. Neither does it convey any license under its patent rights nor the patent rights of others. ZyXEL further reserves the right to make changes in any products described herein without notice.

This publication is subject to change without notice.

#### **Trademarks**

Trademarks mentioned in this publication are used for identification purposes only and may be properties of their respective owners.

ii Copyright

# Federal Communications Commission (FCC) Interference Statement

This device complies with Part 15 of FCC rules. Operation is subject to the following two conditions:

This device may not cause harmful interference.

This device must accept any interference received, including interference that may cause undesired operations.

This equipment has been tested and found to comply with the limits for a CLASS B digital device pursuant to Part 15 of the FCC Rules. These limits are designed to provide reasonable protection against harmful interference in a commercial environment. This equipment generates, uses, and can radiate radio frequency energy, and if not installed and used in accordance with the instructions, may cause harmful interference to radio communications.

If this equipment does cause harmful interference to radio/television reception, which can be determined by turning the equipment off and on, the user is encouraged to try to correct the interference by one or more of the following measures:

Reorient or relocate the receiving antenna.

Increase the separation between the equipment and the receiver.

Connect the equipment into an outlet on a circuit different from that to which the receiver is connected.

Consult the dealer or an experienced radio/TV technician for help.

#### Notice 1

Changes or modifications not expressly approved by the party responsible for compliance could void the user's authority to operate the equipment.

#### **Certifications**

- 1. Go to www.zyxel.com.
- 2. Select your product from the drop-down list box on the ZyXEL home page to go to that product's page.
- 3. Select the certification you wish to view from this page.

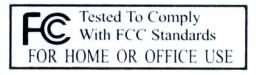

FCC Statement iii

## Information for Canadian Users

The Industry Canada label identifies certified equipment. This certification means that the equipment meets certain telecommunications network protective, operation, and safety requirements. The Industry Canada does not guarantee that the equipment will operate to a user's satisfaction.

Before installing this equipment, users should ensure that it is permissible to be connected to the facilities of the local telecommunications company. The equipment must also be installed using an acceptable method of connection. In some cases, the company's inside wiring associated with a single line individual service may be extended by means of a certified connector assembly. The customer should be aware that the compliance with the above conditions may not prevent degradation of service in some situations.

Repairs to certified equipment should be made by an authorized Canadian maintenance facility designated by the supplier. Any repairs or alterations made by the user to this equipment, or equipment malfunctions, may give the telecommunications company cause to request the user to disconnect the equipment.

For their own protection, users should ensure that the electrical ground connections of the power utility, telephone lines, and internal metallic water pipe system, if present, are connected together. This precaution may be particularly important in rural areas.

#### Caution

Users should not attempt to make such connections themselves, but should contact the appropriate electrical inspection authority, or electrician, as appropriate.

#### **Note**

This digital apparatus does not exceed the class A limits for radio noise emissions from digital apparatus set out in the radio interference regulations of Industry Canada.

# **ZyXEL Limited Warranty**

ZyXEL warrants to the original end user (purchaser) that this product is free from any defects in materials or workmanship for a period of up to two years from the date of purchase. During the warranty period, and upon proof of purchase, should the product have indications of failure due to faulty workmanship and/or materials, ZyXEL will, at its discretion, repair or replace the defective products or components without charge for either parts or labor, and to whatever extent it shall deem necessary to restore the product or components to proper operating condition. Any replacement will consist of a new or re-manufactured functionally equivalent product of equal value, and will be solely at the discretion of ZyXEL. This warranty shall not apply if the product is modified, misused, tampered with, damaged by an act of God, or subjected to abnormal working conditions.

#### NOTE

Repair or replacement, as provided under this warranty, is the exclusive remedy of the purchaser. This warranty is in lieu of all other warranties, express or implied, including any implied warranty of merchantability or fitness for a particular use or purpose. ZyXEL shall in no event be held liable for indirect or consequential damages of any kind of character to the purchaser.

To obtain the services of this warranty, contact ZyXEL's Service Center for your Return Material Authorization number (RMA). Products must be returned Postage Prepaid. It is recommended that the unit be insured when shipped. Any returned products without proof of purchase or those with an outdated warranty will be repaired or replaced (at the discretion of ZyXEL) and the customer will be billed for parts and labor. All repaired or replaced products will be shipped by ZyXEL to the corresponding return address, Postage Paid. This warranty gives you specific legal rights, and you may also have other rights that vary from country to country.

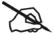

# Scholine Registration

Register your product online to receive e-mail notices of firmware upgrades and information at <a href="https://www.zyxel.com">www.zyxel.com</a> for global products, or at <a href="https://www.us.zyxel.com">www.us.zyxel.com</a> for North American products.

# **Customer Support**

When you contact your customer support representative please have the following information ready: Please have the following information ready when you contact customer support.

- Product model and serial number.
- Warranty Information.
- Date that you received your device.
- Brief description of the problem and the steps you took to solve it.

| METHOD           | SUPPORT E-MAIL                          | TELEPHONE <sup>1</sup>                                | WEB SITE                                                                       | REGULAR MAIL                                                                                |
|------------------|-----------------------------------------|-------------------------------------------------------|--------------------------------------------------------------------------------|---------------------------------------------------------------------------------------------|
| LOCATION         | SALES E-MAIL                            | FAX <sup>1</sup>                                      | FTP SITE                                                                       |                                                                                             |
| WORLDWIDE        | support@zyxel.com.tw sales@zyxel.com.tw | +886-3-578-3942<br>+886-3-578-2439                    | www.zyxel.com<br>www.europe.zyxel.com<br>ftp.zyxel.com<br>ftp.europe.zyxel.com | ZyXEL Communications Corp.<br>6 Innovation Road II<br>Science Park<br>Hsinchu 300<br>Taiwan |
| NORTH<br>AMERICA | support@zyxel.com sales@zyxel.com       | +1-800-255-4101<br>+1-714-632-0882<br>+1-714-632-0858 | www.us.zyxel.com  ftp.us.zyxel.com                                             | ZyXEL Communications Inc.<br>1130 N. Miller St.<br>Anaheim<br>CA 92806-2001<br>U.S.A.       |
| GERMANY          | support@zyxel.de<br>sales@zyxel.de      | +49-2405-6909-0<br>+49-2405-6909-99                   | www.zyxel.de                                                                   | ZyXEL Deutschland GmbH.<br>Adenauerstr. 20/A2 D-52146<br>Wuerselen<br>Germany               |
| FRANCE           | info@zyxel.fr                           | +33 (0)4 72 52 97 97<br>+33 (0)4 72 52 19 20          | www.zyxel.fr                                                                   | ZyXEL France<br>1 rue des Vergers<br>Bat. 1 / C<br>69760 Limonest<br>France                 |
| SPAIN            | support@zyxel.es<br>sales@zyxel.es      | +34 902 195 420<br>+34 913 005 345                    | www.zyxel.es                                                                   | ZyXEL Communications<br>Alejandro Villegas 33<br>1°, 28043 Madrid<br>Spain                  |
| DENMARK          | support@zyxel.dk<br>sales@zyxel.dk      | +45 39 55 07 00<br>+45 39 55 07 07                    | www.zyxel.dk                                                                   | ZyXEL Communications A/S<br>Columbusvej 5<br>2860 Soeborg<br>Denmark                        |
| NORWAY           | support@zyxel.no<br>sales@zyxel.no      | +47 22 80 61 80<br>+47 22 80 61 81                    | www.zyxel.no                                                                   | ZyXEL Communications A/S<br>Nils Hansens vei 13<br>0667 Oslo<br>Norway                      |
| SWEDEN           | support@zyxel.se<br>sales@zyxel.se      | +46 31 744 7700<br>+46 31 744 7701                    | www.zyxel.se                                                                   | ZyXEL Communications A/S<br>Sjöporten 4, 41764 Göteborg<br>Sweden                           |
| FINLAND          | support@zyxel.fi sales@zyxel.fi         | +358-9-4780-8411<br>+358-9-4780 8448                  | www.zyxel.fi                                                                   | ZyXEL Communications Oy<br>Malminkaari 10<br>00700 Helsinki<br>Finland                      |

vi Customer Support

<sup>&</sup>lt;sup>1</sup> "+" is the (prefix) number you enter to make an international telephone call.

# **Table of Contents**

| Cop    | yright                                                      | ii  |
|--------|-------------------------------------------------------------|-----|
| Fede   | eral Communications Commission (FCC) Interference Statement | iii |
| Infor  | rmation for Canadian Users                                  | iv  |
| ZyX    | EL Limited Warranty                                         | V   |
| Cust   | tomer Support                                               | vi  |
| Pref   | face                                                        | xii |
| Gettin | g Started                                                   |     |
| Chapte | er 1 Introducing the ZyWALL IDP 10                          | 1-1 |
| 1.1    | Introduction                                                | 1-1 |
| 1.2    | Features                                                    | 1-2 |
| 1.3    | Application Examples                                        | 1-3 |
| Chapte | er 2 Introducing the Web Configurator                       | 2-1 |
| 2.1    | Web Configurator Overview                                   | 2-1 |
| 2.2    | Accessing the ZyWALL Web Configurator                       | 2-1 |
| 2.3    | Navigating the ZyWALL Web Configurator                      | 2-3 |
| 2.4    | Example Configuration Settings                              | 2-6 |
| Gener  | al, Interface, and Remote Management                        | II  |
| Chapte | er 3 General Settings                                       | 3-1 |
| 3.1    | Device                                                      | 3-1 |
| 3.2    | Introduction to VLANs                                       | 3-2 |
| 3.3    | Configuring VLAN on the ZyWALL                              | 3-3 |
| Chapte | er 4 Interface Screens                                      | 4-1 |
| 4.1    | 10/100M Auto-Sensing Ethernet Ports                         | 4-1 |
| 4.2    | Configuring Link                                            | 4-1 |
| 4.3    | Stealth                                                     | 4-2 |
| 4.4    | Policy Check                                                | 4-3 |
| Chapte | er 5 Remote Management                                      | 5-1 |
| 5.1    | Remote Management Overview                                  | 5-1 |
| 5.2    | Configuring WWW                                             | 5-1 |
| 5.3    | SNMP                                                        | 5-2 |
| 5.4    | SSH Overview                                                |     |
| 5.5    | SSH (Secure Shell) Configuration                            | 5-5 |
|        |                                                             |     |
| Chapte | er 6 IDP Policies                                           | 6-1 |
| 6.1    | IDP Overview                                                | 6_1 |

| 6.2    | mySecurity Zone                          | 6-1  |
|--------|------------------------------------------|------|
| 6.3    | Signature Categories                     | 6-2  |
| 6.4    | Configuring Pre-defined Policies         | 6-13 |
| 6.5    | Update                                   | 6-19 |
| 6.6    | User-defined Policies                    | 6-20 |
| 6.7    | Registering your ZyWALL                  | 6-28 |
| Log an | d Report                                 | IV   |
| Chapte | r 7 Log and Report                       | 7-1  |
| 7.1    | Logs                                     | 7-1  |
| 7.2    | Report                                   | 7-2  |
| 7.3    | Alarm Schedule                           | 7-4  |
| Mainte | nance & CLI                              | V    |
| Chapte | r 8 Maintenance                          | 8-1  |
| 8.1    | Maintenance Overview                     | 8-1  |
| 8.2    | Password                                 | 8-1  |
| 8.3    | Time and Date                            | 8-2  |
| 8.4    | Firmware Upload                          | 8-6  |
| 8.5    | Configuration                            | 8-10 |
| 8.6    | Restart                                  | 8-12 |
| Chapte | r 9 Command Line Interface Overview      | 9-1  |
| 9.1    | Command Syntax Conventions               | 9-1  |
| 9.2    | Login                                    | 9-2  |
| 9.3    | Commands                                 | 9-2  |
| Append | dices & Index                            | VI   |
| Append | dix A Introduction to Intrusions         | A-1  |
| A.1    | Introduction to Ports                    | A-1  |
| A.2    | Introduction to Denial of Service        | A-1  |
| A.3    | DoS Examples                             | A-1  |
| A.4    | Scanning                                 | A-3  |
| A.5    | Malicious Programs                       | A-4  |
| A.6    | Example Intrusions                       | A-4  |
| Append | dix B Intrusion Protection               | B-1  |
| B.1    | Firewalls and Intrusions                 | B-1  |
| B.2    | Intrusion Detection and Prevention (IDP) | B-1  |
| B.3    | Detection Methods                        | B-2  |
| Annend | dix C Index                              |      |

# List of Figures

| Figure 1-1 ZyWALL                                | 1-1  |
|--------------------------------------------------|------|
| Figure 1-2 Installation Example 1                | 1-3  |
| Figure 1-3 Installation Example 2                | 1-4  |
| Figure 1-4 Installation Example 3                | 1-5  |
| Figure 1-5 Installation Example 4                | 1-6  |
| Figure 2-1 Default Web Configurator IP Address   | 2-1  |
| Figure 2-2 Login Screen                          | 2-2  |
| Figure 2-3 Change Password Screen                | 2-2  |
| Figure 2-4 Web Configurator HOME Screen          | 2-3  |
| Figure 3-1 General: Device                       | 3-1  |
| Figure 3-2 General: VLAN                         | 3-3  |
| Figure 3-3 General: State                        |      |
| Figure 4-1 Interface: Link                       | 4-1  |
| Figure 4-2 Interface: Stealth                    | 4-2  |
| Figure 4-3 ZyWALL Policy Check                   | 4-3  |
| Figure 4-4 Interface: Policy Check               | 4-4  |
| Figure 5-1 Remote Management: WWW                | 5-1  |
| Figure 5-2 SNMP Management Model                 | 5-2  |
| Figure 5-3 Remote Management: SNMP               | 5-4  |
| Figure 5-4 SSH Communication Example             | 5-5  |
| Figure 5-5 How SSH Works                         | 5-5  |
| Figure 5-6 Remote Management: SSH                | 5-6  |
| Figure 5-7 PuTTY settings                        | 5-7  |
| Figure 5-8 PuTTY Security Alert                  | 5-7  |
| Figure 5-9 ZyWALL Command Interface Login Screen | 5-8  |
| Figure 6-1 P2P Signatures                        | 6-2  |
| Figure 6-2 IM (Chat) Signatures                  | 6-3  |
| Figure 6-3 Spam Signatures                       | 6-4  |
| Figure 6-4 DoS/DDoS Signatures                   | 6-4  |
| Figure 6-5 Scan Signatures                       | 6-5  |
| Figure 6-6 Buffer Overflow Signatures            | 6-6  |
| Figure 6-7 Worm/Virus Signatures                 | 6-7  |
| Figure 6-8 Backdoor/Trojan Signatures            | 6-8  |
| Figure 6-9 Access Control Signatures             | 6-9  |
| Figure 6-10 Web Attack Signatures                | 6-10 |

### ZyWALL IDP10 User's Guide

| Figure 6-11 Porn Signatures                       | 6-11 |
|---------------------------------------------------|------|
| Figure 6-12 Others Signatures                     | 6-12 |
| Figure 6-13 Pre-defined IDP Policies Summary      | 6-14 |
| Figure 6-14 Search Example                        | 6-17 |
| Figure 6-15 Query Example                         | 6-17 |
| Figure 6-16 Pre-defined Policies: Modify          | 6-18 |
| Figure 6-17 Update Policies                       | 6-19 |
| Figure 6-18 User-defined Policies                 | 6-21 |
| Figure 6-19 Configuring a User-defined IDP Policy | 6-24 |
| Figure 6-20 Registering ZyWALL                    | 6-29 |
| Figure 7-1 View Log                               | 7-1  |
| Figure 7-2 Report: E-Mail                         | 7-3  |
| Figure 7-3 Report: syslog                         | 7-4  |
| Figure 7-4 Alarm                                  | 7-5  |
| Figure 8-1 Maintenance: Password                  | 8-1  |
| Figure 8-2 Debug Mode Reset Example               | 8-2  |
| Figure 8-3 Maintenance: Time Setting              | 8-4  |
| Figure 8-4 Synchronization in Process             | 8-6  |
| Figure 8-5 Synchronization is Successful.         | 8-6  |
| Figure 8-6 Synchronization Fail                   | 8-6  |
| Figure 8-7 Maintenance: F/W Upload                | 8-7  |
| Figure 8-8 Firmware Upload in Progress            | 8-9  |
| Figure 8-9 Network Temporarily Disconnected       | 8-9  |
| Figure 8-10 Firmware Upload Error                 | 8-10 |
| Figure 8-11 Maintenance: Configuration            | 8-11 |
| Figure 8-12 Maintenance: Restart                  | 8-12 |
| Figure A-1 Three-Way Handshake                    | A-2  |
| Figure A-2 SYN Flood                              | A-2  |
| Figure A-3 Smurf Attack                           | A-3  |

# **List of Tables**

| Table 2-1 Web Configurator HOME Screen          | 2-4  |
|-------------------------------------------------|------|
| Table 2-2 Screens Summary                       | 2-5  |
| Table 2-3 Example Configuration Settings        | 2-6  |
| Table 3-1 General: Device                       |      |
| Table 3-2 General: VLAN                         | 3-3  |
| Table 3-3 General: State                        | 3-4  |
| Table 4-1 Interface: Link                       | 4-2  |
| Table 4-2 Interface: Stealth                    | 4-3  |
| Table 4-3 Interface: Policy Check               | 4-4  |
| Table 5-1 Remote Management: WWW                | 5-2  |
| Table 5-2 SNMP Traps                            | 5-3  |
| Table 5-3 Remote Management: SNMP               | 5-4  |
| Table 5-4 Remote Management: SSH                | 5-6  |
| Table 6-1 Policy Severity                       | 6-12 |
| Table 6-2 Policy Actions                        | 6-13 |
| Table 6-3 Selecting Pre-defined Policies        | 6-15 |
| Table 6-4 Pre-defined IDP Policies              | 6-18 |
| Table 6-5 Update Policies                       | 6-20 |
| Table 6-6 User-defined Policies                 | 6-21 |
| Table 6-7 Configuring a User-defined IDP Policy | 6-25 |
| Table 6-8 Registering ZyWALL                    | 6-29 |
| Table 7-1 View Log                              | 7-2  |
| Table 7-2 Report: E-Mail                        | 7-3  |
| Table 7-3 Report: syslog                        | 7-4  |
| Table 7-4 Alarm                                 | 7-5  |
| Table 8-1 Maintenance: Password                 | 8-1  |
| Table 8-2 Default Time Servers                  | 8-3  |
| Table 8-3 Time and Date                         | 8-4  |
| Table 8-4 Maintenance: F/W Upload               | 8-7  |
| Table 8-5 Restore Configuration                 | 8-11 |
| Table 9-1 Commands Summary                      | 9-2  |
| Table A-1 Common IP Ports                       | A-1  |
| Table A-2 Common Malicious Programs             |      |

## **Preface**

#### About This User's Manual

Congratulations on your purchase of the ZyWALL IDP 10 Intrusion Detection Prevention Appliance . This manual is designed to guide you through the configuration of your ZyWALL for its various applications.

#### **Related Documentation**

Support Disk

Refer to the included CD for support documents.

Quick Start Guide

The Quick Start Guide is designed to help you get up and running right away. It contains hardware (connection) information, basic troubleshooting and shows you how to configure the device using the wizard.

> Web Configurator Online Help

Embedded web help for descriptions of individual screens and supplementary information.

Packing List Card

The Packing List Card lists all items that should have come in the package.

Certifications

Refer to the product page at www.zyxel.com for information on product certifications.

> ZyXEL Glossary and Web Site

Please refer to <u>www.zyxel.com</u> for an online glossary of networking terms and additional support documentation.

## **Syntax Conventions**

- This manual will refer to the ZyWALL IDP 10 Intrusion Detection Prevention Appliance simply as the ZyWALL.
- The version number on the title page is the latest firmware version that is documented in this *User's Guide*. Earlier versions may also be included.
- "Enter" means for you to type one or more characters and press the carriage return. "Select" or "Choose" means for you to use one of the predefined choices.
- The choices of a menu item are in **Bold Arial** font.
- Mouse action sequences are denoted using a comma. For example, "click the Apple icon, Control Panels and then Modem" means first click the Apple icon, then point your mouse pointer to Control Panels and then click Modem.
- For brevity's sake, we will use "e.g." as a shorthand for "for instance" and "i.e." for "that is" or "in other words" throughout this manual.

xii Preface

## **User's Guide Feedback**

Help us help you. E-mail all User's Guide-related comments, questions or suggestions for improvement to techwriters@zyxel.com.tw or send regular mail to The Technical Writing Team, ZyXEL Communications Corp., 6 Innovation Road II, Science-Based Industrial Park, Hsinchu, 300, Taiwan. Thank you.

## **Graphics Icon Key**

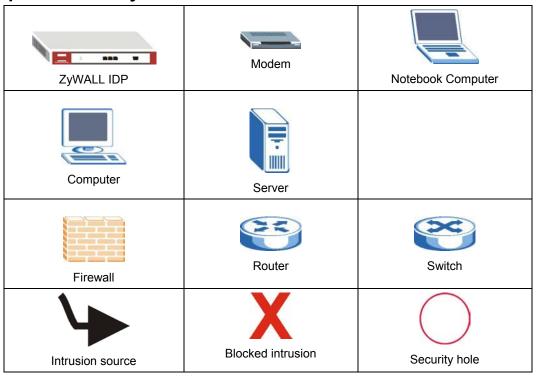

Preface xiii

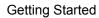

# Part I:

# **Getting Started**

This part introduces intrusions, ZyWALL features, applications and the web configurator.

# Chapter 1 Introducing the ZyWALL IDP 10

This chapter introduces the main features and applications of the ZyWALL.

#### 1.1 Introduction

An IDP system can detect malicious or suspicious packets and respond instantaneously. It can detect anomaly detections based on violations of protocol standards (RFCs – Requests for Comments) or traffic flows and abnormal flows such as port scans. The rules that define how to identify and respond to intrusions are called "signatures".

See the appendices for more detailed information on intrusions, intrusion examples and detection types.

The ZyWALL is an Intrusion Detection and Prevention (IDP) Appliance designed to protect against network-based intrusions. The ZyWALL functions as a transparent plug and play bridge designed to protect networks from intrusions while allowing safe Internet access.

The ZyWALL comes with a built-in signature set that can be regularly updated. Regular updates are vital as new intrusions evolve.

For people with knowledge of packet header types and OSI (Open System Interconnection), the IDP allows you to create your own rules.

You can configure the ZyWALL using the friendly, embedded web configurator or the command-line interface you access via the console port.

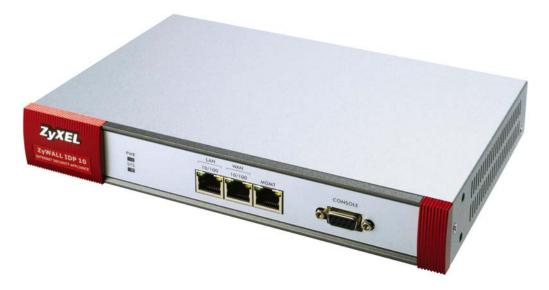

Figure 1-1 ZyWALL

#### 1.2 Features

#### LAN, WAN and Management Ports

You can also manage the ZyWALL via the **LAN** or **WAN** port, but the **MGMT** port is dedicated for management. If you manage the ZyWALL via the LAN or WAN port then the ZyWALL itself may be susceptible to being compromised.

#### **Intrusion Detection & Prevention (IDP)**

- Real-time detection & prevention system at structure
- ➤ Inline, Monitor, Bypass modes
- > Automatic signature update
- > Protect against:
  - o DoS and DDoS attacks
  - Buffer overflow
  - Network and port scans
  - Trojan Horse attacks
  - Back Door attacks
  - o Worms

#### Detection Methods:

- Heuristic Analysis based on exceeding statistical thresholds such as abnormal port scan probes.
- o Pattern Matching where a signature database identifies malicious code strings in packets.
- Protocol Anomaly Detection based on RFC protocol violations.
- Traffic flow anomalies where certain applications such as peer-to-peer applications for example are defined as "abnormal" and therefore an "intrusion".
- Stateful pattern matching based on reassembling TCP screams to make the complete string available to the detection engine.
- ➤ User-defined rules allow:
  - o Multiple Attack Pattern Detection
  - Multiple string match
  - o IP/TCP/UDP/ICMP and IGMP packets filters that block suspect attack sources.

#### Firmware Upgrade

> Automatically schedule download and upgrade

#### **Logs & Reports**

- Automatically schedule reports sent by E-mail.
- ➤ Alarms are urgent notification of attacks.

#### **System Management**

- Console (RS-232)
- ➤ Web-based GUI (HTTP)
- Command line interface
- ➤ SNMP v2c

## 1.3 Application Examples

You can install a ZyWALL either between the firewall (or switch) and Internet (see *Figure 1-2*) to protect your local networks and firewall (or switch) from intrusions from the Internet, behind the firewall (or switch) to protect the DMZ servers from intrusions from the local network (due to an infected LAN computer, for example), or ideally, install one in front of the firewall and two others behind the firewall.

In installation example 1 (*Figure 1-2*) the ZyWALL (A) protects the firewall/router (B), DMZ servers and LAN computers from network intrusions from the Internet. However, it does not protect the DMZ servers from intrusions from the LAN (and vice versa), and the ZyWALL itself is vulnerable, as it does not receive firewall protection.

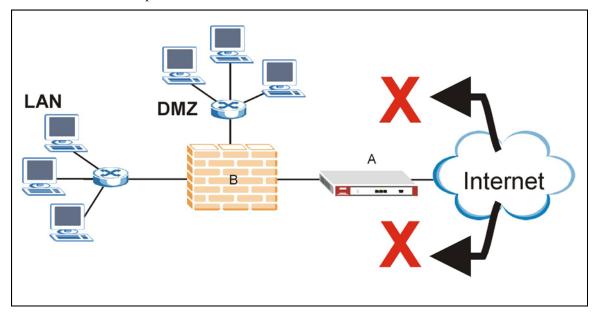

Figure 1-2 Installation Example 1

In installation example 2 (see *Figure 1-3*) the ZyWALL (A) protects the LAN from intrusions from the Internet and the DMZ servers from intrusions from the LAN (and vice versa). The ZyWALL itself receives firewall protection too. However, it does not protect the firewall (B) nor the DMZ servers from intrusions from the Internet.

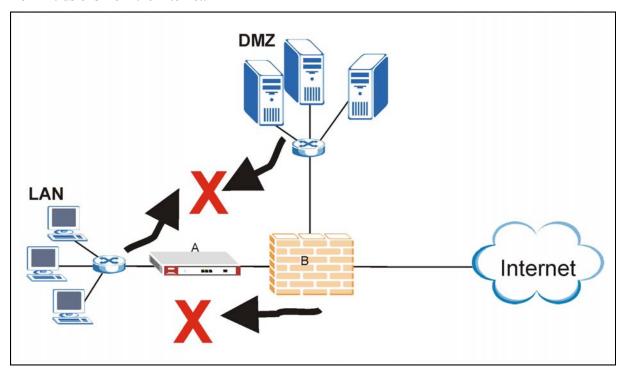

Figure 1-3 Installation Example 2

In installation example 3 (see *Figure 1-4*) the ZyWALL (A) protects the DMZ servers from intrusions from the Internet and also from intrusions from the LAN (and vice versa). The ZyWALL itself receives firewall protection too. However, it does not protect the LAN computers nor the firewall (B) from intrusions from the Internet.

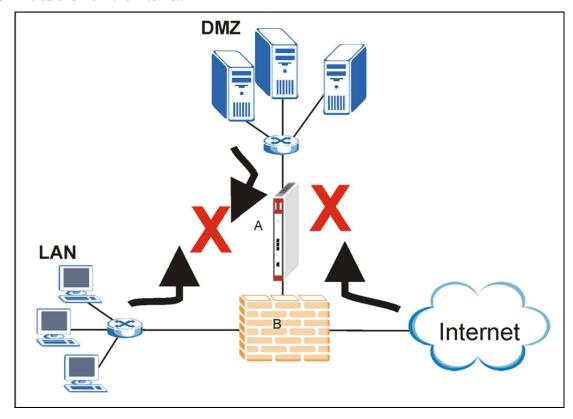

Figure 1-4 Installation Example 3

In installation example 4 (see *Figure 1-5*) ZyWALLs (A1 and A3) protect the LAN and DMZ from intrusions from the Internet and from each other. ZyWALLs (A1 and A3) also receive firewall protection.

ZyWALL (A2) protects the firewall (B), DMZ servers (and LAN). However, ZyWALL (A2) does not receive firewall protection.

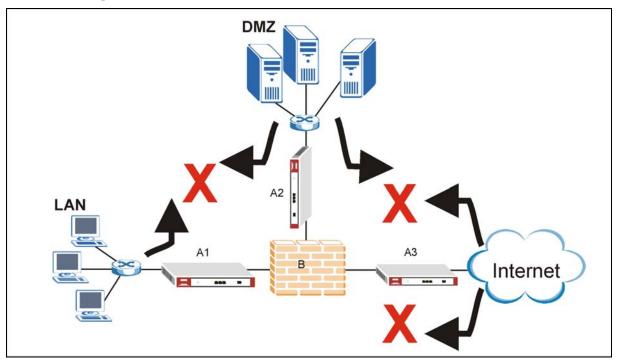

Figure 1-5 Installation Example 4

# Chapter 2 Introducing the Web Configurator

This chapter describes how to access the ZyWALL web configurator and provides an overview of its screens.

### 2.1 Web Configurator Overview

The embedded web configurator (eWC) allows you to manage the ZyWALL from anywhere through a browser such as Microsoft Internet Explorer or Netscape Navigator. Use Internet Explorer 6.0 and later or Netscape Navigator 7.0 and later versions with JavaScript enabled. It is recommended that you set your screen resolution to 1024 by 768 pixels. The screens you see in the web configurator may vary somewhat from the ones shown in this document due to differences between individual firmware versions.

## 2.2 Accessing the ZyWALL Web Configurator

- **1.** Make sure your ZyWALL hardware is properly connected and prepare your computer/computer network to connect to the ZyWALL (refer to the *Quick Start Guide*).
- **2.** Launch your web browser and type "192.168.1.3" as the URL.

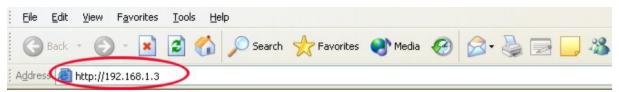

Figure 2-1 Default Web Configurator IP Address

**3.** Type "1234" (default) as the password and click **Login**. In some versions, the default password appears automatically - if this is the case, click **Login**.

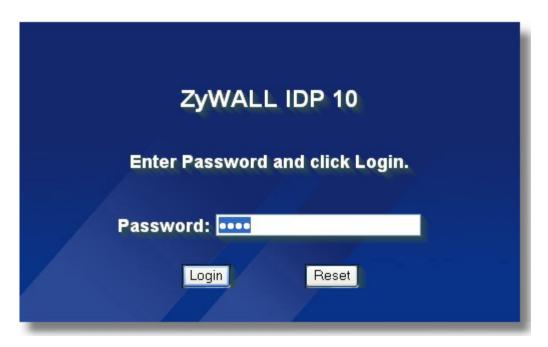

Figure 2-2 Login Screen

**4.** You should see a screen asking you to change your password (highly recommended) as shown next. Type a new password (and retype it to confirm) and click **Apply** or click **Ignore**.

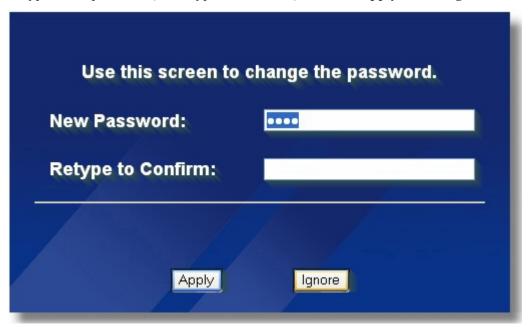

Figure 2-3 Change Password Screen

**5.** You should now see the **HOME** screen (see *Figure 2-4*).

The management session automatically times out when the time period set in the Administrator Inactivity Timer field expires. Simply log back into the ZyWALL if this happens to you.

### 2.3 Navigating the ZyWALL Web Configurator

The following summarizes how to navigate the web configurator from the **HOME** screen.

Click the help icon (located in the top right corner of most screens) to view online help.

You can configure the ZyWALL's IP address in order to access it for management. All LAN, WAN, DNZ and WLAN ports act as a hub and share the same IP address.

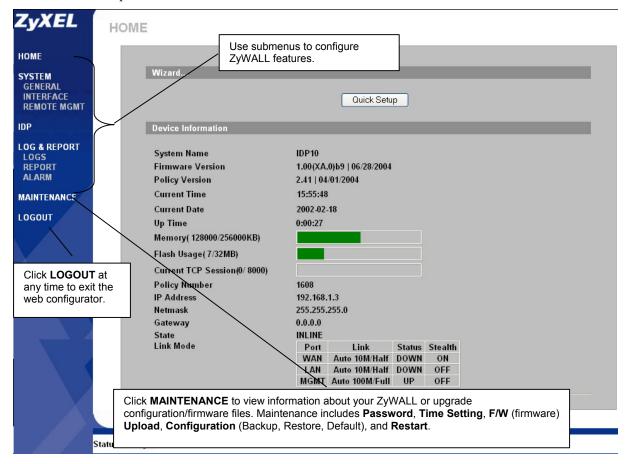

Figure 2-4 Web Configurator HOME Screen

The following table describes the labels in this screen.

**Table 2-1 Web Configurator HOME Screen** 

| LABEL                  | DESCRIPTION                                                                                                    |
|------------------------|----------------------------------------------------------------------------------------------------|
| Wizard                 |                                                                                                    |
| Quick Setup            | Click Quick Setup to start the ZyWALL setup wizard.                                                                                                    |
| Device Information     |                                                                                                    |
| System Name            | The system name identifies your device type. The system name should also be on a sticker on your device. If you are uploading firmware, be sure to upload firmware for this exact system name.                                                                                                    |
| Firmware Version       | This is the firmware version number and the date created.                                                                                                    |
| Policy Version         | This field displays the intrusion signature set version number and the date updated                                                                                                    |
| Current Time           | This field displays the present time as configured on the device.                                                                                                    |
| Current Date           | This field displays the present date as configured on the device.                                                                                                    |
| Up Time                | This field displays the total time in seconds since the ZyWALL was last turned on.                                                                                                    |
| Memory                 | The first number shows how many kilobytes of the heap memory the ZyWALL is using. Heap memory refers to the memory that is used by the ZYWALL operating system. The second number shows the ZyWALL's total heap memory (in kilobytes). The bar displays what percent of the ZyWALL's heap memory is in use. The bar is green when less than 70% is in use and red when more than 70% is in use. |
| Flash Usage            | The first number shows the amount of flash (non-volatile) memory used by the ZyWALL. The bar displays what percentage of disk space is in use. The bar is green when less than 70% is in use and red when more than 70% is in use. The second number shows the total available disk space (in megabytes).                                                                                       |
| Current TCP<br>Session | This field displays number of TCP sessions currently established.                                                                                                    |
| Policy Number          | This field displays the number of signature "rules" for the displayed policy version.                                                                                                    |
| IP Address             | This shows the ZyWALL's IP address. The LAN, WAN and MGMT ports all use the same IP address.                                                                                                    |
| Netmask                | This shows the ZyWALL's subnet mask.                                                                                                    |
| Gateway                | This field displays the IP address of the gateway. The gateway is an immediate neighbor of your ZyWALL that will forward the packet to the destination. The gateway must be on the same segment as your ZyWALL. The gateway and DNS settings are only relevant to the internal functions (SNMP, e-mail, syslog) of the ZyWALL.                                                                  |
| State                  | This field displays whether the ZyWALL is <b>Inline</b> (configure an action for suspicious packets), <b>Monitor</b> (send out alerts only for suspicious packets) or <b>Bypass</b> (all traffic can pass through the ZyWALL without inspection).                                                                                                    |
| Link Mode              | This field displays whether each port is up or down, the speed (10M or 100M), the duplex mode (full or half) and whether stealth is enabled.                                                                                                    |

## 2.3.1 Navigation Panel

After you enter the password, use the sub-menus on the navigation panel to configure ZyWALL features.

The following table describes the sub-menus.

**Table 2-2 Screens Summary** 

| LINK         | TAB           | FUNCTION                                                                                                    |
|--------------|---------------|----------------------------------------------------------------------------------------------------|
| HOME         |               | This screen shows the ZyWALL's general device information. Use this screen to access the setup wizard.                                                                                                    |
| SYSTEM       |               | Access the <b>GENERAL</b> , <b>INTERFACE</b> and <b>REMOTE MGMT</b> links from here.                                                                                                    |
| GENERAL      | Device        | Use this screen to configure device TCP/IP settings and TCP idle timeout.                                                                                                    |
|              | VLAN          | Use this screen to configure the VLAN tag and VLAN ID.                                                                                                    |
|              | State         | Use this screen to set the intrusion operating state (Inline, Monitor or Bypass).                                                                                                    |
| INTERFACE    | Link          | Use this screen to set each port's speed and duplex mode.                                                                                                    |
|              | Stealth       | Use this screen to enable/disable stealth on the LAN or WAN ports.                                                                                                    |
|              | Policy Check  | Policy check determines the interface on which traffic will be checked against the ZyWALL policy rules (both pre-defined and user-defined). By selecting <b>LAN port</b> , then only traffic coming into the LAN and out through the WAN will be checked. Similarly, by selecting <b>WAN port</b> , then only traffic coming into the WAN and out through the LAN will be checked. |
| REMOTE MGMT  | www           | Use this screen to configure through which interface(s) and from which IP address(es) users can use HTTP to manage the ZyWALL.                                                                                                    |
|              | SNMP          | Use this screen to configure Simple Network Management Protocol (SNMP) ZyWALL management.                                                                                                    |
|              | SSH           | Use this screen to configure through which interface(s) and from which IP address(es) users can use Secure Shell to manage the ZyWALL.                                                                                                    |
| IDP          | Pre-defined   | All pre-defined IDP policies are already stored in the ZyWALL by default. Use this screen to see all pre-defined policies or search fro specific ones.                                                                                                    |
|              | Update        | Use this screen to set the IP address of the update server and to schedule automatic downloading.                                                                                                    |
|              | User-defined  | Use screen to create your own intrusion protection policies.                                                                                                    |
|              | Registration  | Use this screen to register for IDP update server downloads.                                                                                                    |
| LOG & REPORT |               | Access the LOGS, REPORT and ALARM links from here.                                                                                                    |
| LOGS         | View Log      | Use this screen to view the logs for the categories that you selected.                                                                                                    |
| REPORT       | E-Mail        | Use this screen to configure and schedule e-mailed log reports.                                                                                                    |
|              | syslog        | A syslog server is an external logging server used to store and parse logs.                                                                                                    |
| ALARM        | ALARM         | Use this screen to configure and set the frequency of (e-mailed) alarms.                                                                                                    |
| MAINTENANCE  | Password      | Use this screen to change your password.                                                                                                    |
|              | Time Setting  | Use this screen to set your ZyWALL's time and date.                                                                                                    |
|              | F/W Upload    | Use this screen to configure and schedule firmware uploads to your ZyWALL.                                                                                                    |
|              | Configuration | Use this screen to back up, restore ZyWALL configuration settings or reset them to the factory defaults.                                                                                                    |

**Table 2-2 Screens Summary** 

| LINK   | TAB     | FUNCTION                                                                                                    |
|--------|---------|----------------------------------------------------------------------------------------------------|
|        | Restart | This screen allows you to reboot the ZyWALL without turning the power off.                                                           |
| LOGOUT |         | Click this link to log out of and exit the web configurator. For security reasons, you should do this after each management session. |

See the

See the *Quick Start Guide* for information on using the wizard to configure the ZyWALL for the first time.

## 2.4 Example Configuration Settings

The following table shows an example setup for your ZyWALL. In this setup, the ZyWALL is behind a NAT router (or firewall) and is given a private IP address. The gateway is also in a private network. The LAN and WAN ports are both in stealth mode and remote management is only allowed from the MGMT port.

**Table 2-3 Example Configuration Settings** 

| ZyWALL Settings     |                |                                                |         |  |
|---------------------|----------------|------------------------------------------------|---------|--|
| IP Address          |                | 10. 10. 1.1 (private IP address)               |         |  |
| Subnet Mask         |                | 255.255.255. 0                                 |         |  |
| Gateway             |                | 10. 10. 1.254 (switch or router on LAN or DMZ) |         |  |
| State               |                | INLINE                                         |         |  |
| Ports Settings      |                |                                                |         |  |
| Port                | Link           | Status                                         | Stealth |  |
| WAN                 | Auto 10M/Half  | UP                                             | ON      |  |
| LAN                 | Auto 100M/Full | UP                                             | ON      |  |
| MGMT Auto 100M/Full |                | UP                                             | OFF     |  |
| Remote Management:  |                |                                                |         |  |
| WWW Server Access   |                | MGMT only                                      |         |  |
| SNMP Server Access  |                | MGMT only                                      |         |  |
| SSH Server Access   |                | MGMT only                                      |         |  |

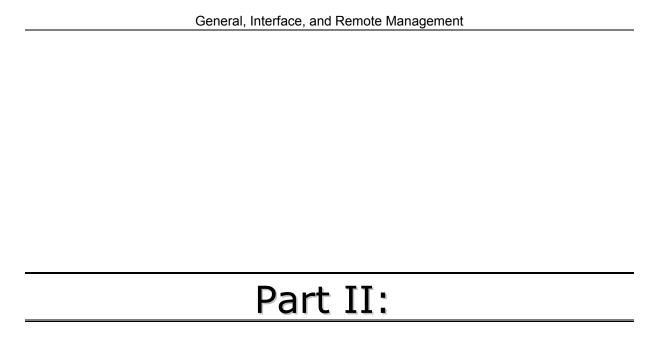

# General, Interface, and Remote Management

This part covers configuration of the General, Interface, and Remote Management screens.

# Chapter 3 General Settings

This chapter describes how to configure the ZyWALL's TCP, VLAN and State settings.

#### 3.1 Device

Enter the ZyWALL IP address, subnet mask, gateway IP address and DNS server IP address in the next screen. The gateway and DNS entries relate to the e-mail, syslog and SNMP functions of the ZyWALL.

The DNS server maps a domain name to its corresponding IP address and vice versa. If you configure a DNS server, you can enter an IP address or domain name for e-mail, syslog, etc. servers.

If you change the ZyWALL IP address, you will need to access it again using the new IP address. To change your ZyWALL's network settings click **GENERAL**, then the **Device** tab.

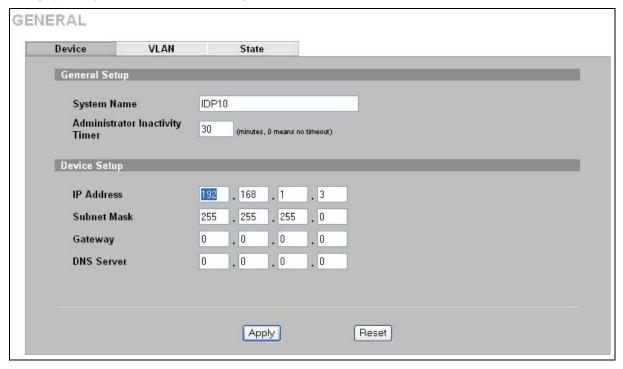

Figure 3-1 General: Device

The following table describes the fields in this screen.

General Settings 3-1

**Table 3-1 General: Device** 

| LABEL                             | DESCRIPTION                                                                                                    |
|-----------------------------------|----------------------------------------------------------------------------------------------------|
| System Name                       | Enter a descriptive name of up to 128 single-Byte or double-Byte characters for identification purposes.                                                                                                    |
| Administrator<br>Inactivity Timer | Type how many minutes a management session (either via the web configurator or SSH) can be left idle before the session times out. After it times out you have to log in with your password again. Very long idle timeouts may have security risks. A value of "0" means a management session never times out, no matter how long it has been left idle (not recommended). |
| Device Setup                      |                                                                                                    |
| IP Address                        | Type the IP address of your ZyWALL. If you change the ZyWALL IP address, you will need to access it again using the new IP address.                                                                                                    |
| Subnet Mask                       | Type the IP subnet mask of your ZyWALL.                                                                                                    |
| Gateway                           | Type the IP address of the gateway. The gateway and DNS entries relate to the e-mail, syslog and SNMP functions of the ZyWALL.                                                                                                    |
| DNS Server                        | The DNS server maps a domain name to its corresponding IP address and vice versa. If you configure a DNS server, you can enter an IP address or domain name for e-mail, syslog, etc. servers.                                                                                                    |
| Apply                             | Click this button to save your changes back to the ZyWALL.                                                                                                    |
| Reset                             | Click this button to begin configuring this screen afresh.                                                                                                    |

### 3.2 Introduction to VLANs

A VLAN (Virtual Local Area Network) allows a physical network to be partitioned into multiple logical networks. Devices on a logical network belong to one group. A device can belong to more than one group. With VLAN, a device cannot directly talk to or hear from devices that are not in the same group(s); the traffic must first go through a router.

VLAN increases network performance by limiting broadcasts to a smaller and more manageable logical broadcast domain.

#### **3.2.1 Tagged VLANs (IEEE 802.1Q)**

This section gives some technical background information on tagged VLANs. Skip to *section 3.3* to see how to configure VLAN tagging on the ZyWALL. When a device receives a frame from a workstation, the VLAN from whence it came must be known so the device may respond, if necessary, to the source of the frame. This is accomplished by tagging.

IEEE 802.1Q tagged VLAN uses an explicit tag (VLAN ID) in the MAC header to identify the VLAN membership of a frame across devices - tagged VLANs are not confined to the device on which they were created.

The VLAN ID associates a frame with a specific VLAN and provides the information that switches need to process the frame across the network. A tagged frame is four bytes longer than an untagged frame and contains two bytes of TPID (Tag Protocol Identifier, residing within the type/length field of the Ethernet frame) and two bytes of TCI (Tag Control Information, a tagged header starts after the source address field of the Ethernet frame).

3-2 General Settings

TPID has a defined value of 8100 (hex). The first three bits of the TCI define user priority (giving eight priority levels). The CFI (Canonical Format Indicator) is a single-bit flag, always set to zero for Ethernet switches. The remaining twelve bits define the VLAN ID, giving a possible maximum number of 4,096 VLANs. Note that user priority and VLAN ID are independent of each other. A frame with VID (VLAN Identifier) of null (0) is called a priority frame, meaning that only the priority level is significant and the default VID of the ingress port is given as the VID of the frame. Of the 4096 possible VIDs, a VID of 0 is used to identify priority frames and value 4095 (FFF) is reserved, so the maximum possible VLAN configurations are from 1 to 4,094.

### 3.3 Configuring VLAN on the ZyWALL

The ZyWALL is capable of receiving tagged or untagged frames. The ZyWALL does not alter the VLAN ID of a frame if it is already tagged; however, when an untagged frame enters the ZyWALL, it can.

If VLAN tagging is enabled, then the frame is transmitted as a tagged frame with the VLAN ID you assign here; otherwise, it is transmitted as an untagged frame.

VLAN on the ZyWALL is for management functions of the ZyWALL. If your management computer, mail or syslog server (from whatever port) are in a VLAN group then enter that group VLAN ID in order for the ZyWALL to be able to communicate with them. There can only be one VLAN group. You cannot have the management computer, mail or syslog server in a different VLAN groups.

To change your ZyWALL's VLAN settings, click GENERAL, then the VLAN tab.

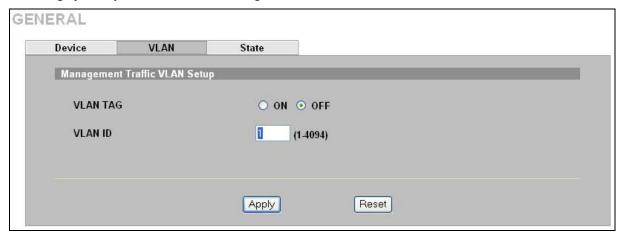

Figure 3-2 General: VLAN

The following table describes the fields in this screen.

Table 3-2 General: VLAN

| LABEL              | DESCRIPTION                                                                                           |  |  |
|--------------------|----------------------------------------------------------------------------------------------------|--|--|
| Management Traffic | VLAN Setup                                                                                            |  |  |
| VLAN Tag           | Select <b>ON</b> to have the ZyWALL tag outgoing frames with the VLAN ID specified in the next field. |  |  |
| VLAN ID            | If you enabled VLAN tagging, enter the tag for outgoing frames here; the valid range is               |  |  |

General Settings 3-3

Table 3-2 General: VLAN

| LABEL | DESCRIPTION                                                |  |
|-------|------------------------------------------------------------|--|
|       | between 1 and 4094.                                        |  |
| Apply | Click this button to save your changes back to the ZyWALL. |  |
| Reset | Click this button to begin configuring this screen afresh. |  |

#### 3.3.1 State

To change your ZyWALL's **State** settings, click **GENERAL**, then the **State** tab.

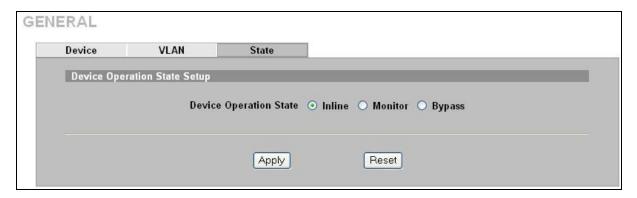

Figure 3-3 General: State

The following table describes the fields in this screen.

Table 3-3 General: State

| LABEL                        | DESCRIPTION                                                                                                    |  |  |
|------------------------------|----------------------------------------------------------------------------------------------------|--|--|
| Device Operation State Setup |                                                                                                    |  |  |
|                              | Inline: The ZyWALL will both identify suspicious or malicious packets and perform the action dictated by the rule for that type of intrusion (block, log, drop, send an alarm).                                                                                                    |  |  |
| Device Operation<br>State:   | <b>Monitor</b> : <b>Monitor</b> means the ZyWALL will function as a traditional IDS (Intrusion Detection System) by identifying suspicious or malicious packets and then sending alerts (only). <b>Monitor</b> state may be advisable when you first deploy the ZyWALL in your network so valid traffic is not blocked ("false positives") nor invalid traffic wrongly allowed (""false negatives"). When "false positives" and "false negatives" have been identified and corrected, you should then change to <b>Inline</b> . |  |  |
|                              | <b>Bypass</b> : All LAN and WAN traffic is allowed to pass through the ZyWALL without inspection.                                                                                                    |  |  |
| Apply                        | Click this button to save your changes back to the ZyWALL.                                                                                                    |  |  |
| Reset                        | Click this button to begin configuring this screen afresh.                                                                                                    |  |  |

3-4 General Settings

# Chapter 4 Interface Screens

This chapter shows you how to configure the ZyWALL ports.

## 4.1 10/100M Auto-Sensing Ethernet Ports

The ZyWALL supports 10/100Mbps auto-negotiating Ethernet. There are two factors related to the connection of two Ethernet ports: speed and duplex mode. In a 10/100Mbps fast Ethernet, the speed can be 10Mbps or 100Mbps and the duplex mode can be half duplex or full duplex. The auto-negotiation capability makes one Ethernet port able to negotiate with a peer automatically to obtain the optimal connection speed and duplex mode.

When auto-negotiation is turned on, the Ethernet port of the ZyWALL negotiates with the peer Ethernet port on the Ethernet cable automatically to determine the optimal connection speed and duplex mode. If the peer Ethernet port does not support auto-negotiation or turns off this feature, the ZyWALL determines the connection speed by detecting the signal on the cable and using half duplex mode. When the ZyWALL's auto-negotiation is turned off, the Ethernet port uses the pre-configured speed and duplex mode settings when making a connection, thus requiring you to check the settings of the peer Ethernet port in order to connect.

#### 4.2 Configuring Link

To change your ZyWALL's link settings, click INTERFACE, then the Link tab.

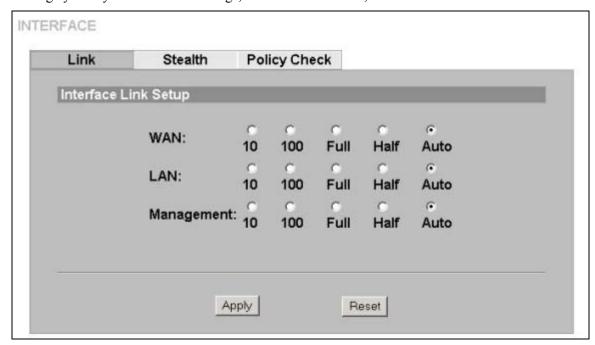

Figure 4-1 Interface: Link

The following table describes the fields in this screen.

Interface Screens 4-1

| Tabl | A 1-1  | Interfa | co:   | l ink |
|------|--------|---------|-------|-------|
| ıabı | IE 4-1 | interra | ce: I | LINK  |

| LABEL      | DESCRIPTION                                                                         |
|------------|-------------------------------------------------------------------------------------|
| WAN        | Select the speed (10 or 100 Mbps) and duplex mode (Full, Half, Auto) for this port. |
| LAN        | Select the speed (10 or 100 Mbps) and duplex mode (Full, Half, Auto) for this port. |
| Management | Select the speed (10 or 100 Mbps) and duplex mode (Full, Half, Auto) for this port. |
| Apply      | Click this button to save your changes back to the ZyWALL.                          |
| Reset      | Click this button to begin configuring this screen afresh.                          |

#### 4.3 Stealth

Stealth enabled on a port means that the ZyWALL drops all incoming packets destined for the ZyWALL received on that port with no response to the sender. The ZyWALL doesn't respond to ICMP requests such as Ping, that is, it doesn't send ICMP\_ECHO\_REPLY packets. It doesn't send TCP\_RST packets if a TCP connection is blocked nor does it send ICMP\_PORT UNREACHABLE packets for UDP requests or forwarded traffic.

Replies to outgoing traffic from the ZyWALL are also not allowed.

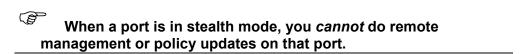

You will have to disable stealth on the LAN port or WAN port (via the MGMT port or console port) before being allowed to manage the ZyWALL from that port. The MGMT port has no stealth function.

To change your ZyWALL's stealth settings, click INTERFACE, then the Stealth tab.

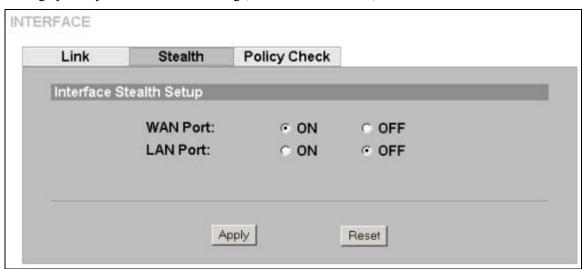

Figure 4-2 Interface: Stealth

The following table describes the fields in this screen.

4-2 Interface Screens

| LABEL                   | DESCRIPTION                                                |  |
|-------------------------|------------------------------------------------------------|--|
| Interface Stealth Setup |                                                            |  |
| WAN Port                | Select <b>ON</b> to enable stealth on the WAN port.        |  |
| LAN Port                | Select <b>ON</b> to enable stealth on the LAN port.        |  |
| Apply                   | Click this button to save your changes back to the ZyWALL. |  |
| Reset                   | Click this button to begin configuring this screen afresh. |  |

Table 4-2 Interface: Stealth

#### 4.4 Policy Check

Policy check determines the interface on which traffic will be checked against the ZyWALL policy rules (both pre-defined and user-defined). By selecting LAN only, then only traffic coming into the LAN and out through the WAN will be checked. Similarly, by selecting WAN only, then only traffic coming into the WAN and out through the LAN will be checked.

The interface you choose depends on the deployment of your ZyWALL (see the section on application examples in *Part 1*). For example for ZyWALL A1 in *installation example 4*, you might apply policy checking on the LAN only. By selecting one interface instead of both (the default) ZyWALL throughput will increase.

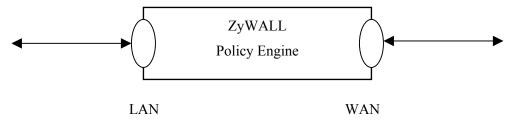

Figure 4-3 ZyWALL Policy Check

#### 4.4.1 Policy Direction

Do not confuse policy check with a policy rule direction (see the IDP pre-defined and user-defined policy screens) that refers to the intent of the policy rules (both pre-defined and user-defined).

**Incoming** means the policy applies to traffic coming from the WAN to the LAN.

Outgoing means the policy applies to traffic coming from the LAN to the WAN.

**Bi-directional** means the policy applies to traffic coming from the LAN or WAN.

Some rules such as blocking MSN Login would only apply to outgoing traffic as the intent is to block outgoing attempts to log into MSN Messenger. Similarly other rules would only apply to incoming traffic where the intent is to take an action on traffic initiated from somewhere on the WAN side.

Pre-defined policies have the direction pre-determined.

To configure Policy Check, click INTERFACE, then the Policy Check tab.

Interface Screens 4-3

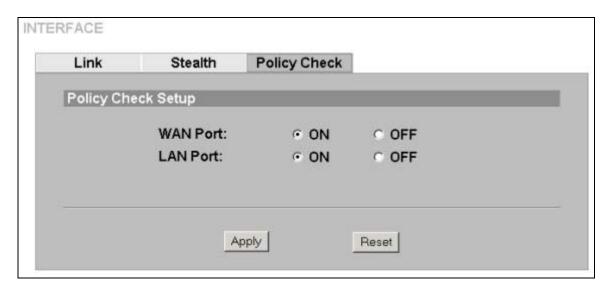

Figure 4-4 Interface: Policy Check

The following table describes the fields in this screen.

**Table 4-3 Interface: Policy Check** 

| LABEL              | DESCRIPTION                                                                                                    |  |
|--------------------|----------------------------------------------------------------------------------------------------|--|
| Policy Check Setup |                                                                                                    |  |
| WAN Port           | Select <b>ON</b> to have the ZyWALL check traffic coming into the WAN and out through the LAN against the ZyWALL policy rules (both pre-defined and user-defined). |  |
| LAN Port           | Select <b>ON</b> to have the ZyWALL check traffic coming into the LAN and out through the WAN against the ZyWALL policy rules (both pre-defined and user-defined). |  |
| Apply              | Click this button to save your changes back to the ZyWALL.                                                                                                    |  |
| Reset              | Click this button to begin configuring this screen afresh.                                                                                                    |  |

4-4 Interface Screens

# Chapter 5 Remote Management

The remote management screens allow you to which ports are allowed web and SSH access and configure SNMP

# 5.1 Remote Management Overview

Remote management allows you to determine which services can access which ZyWALL interface (if any) from which computers.

You may access your ZyWALL using web or SSH via:

> LAN+ > WAN+ > MGMT > ALL > Disable MGMT

To disable remote management, select **Disable** in the **Server Access** field of the corresponding screen (**WWW** or **SSH**).

Remote management over LAN or WAN will not work when there is already another remote management session of the same type (web or SSH) running. You may only have one remote management session of the same type running at one time.

#### 5.1.1 Remote Management and Stealth

If you enable **Stealth** on a port, you cannot perform remote management via that port.

# 5.2 Configuring WWW

Click **Remote Management** to open the following screen (**WWW** is the first tab) to choose a port(s) through which you can manage the ZyWALL using the web configurator. The default (at the time of writing) is **MGMT** only. If you want to begin managing the ZyWALL from another port, you will first have to start a local console port session to change this default using the commands.

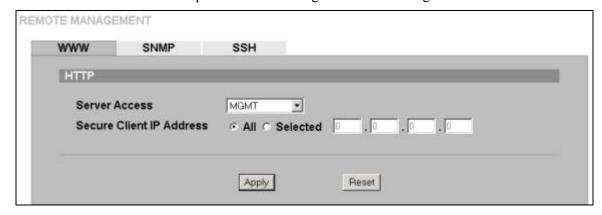

Figure 5-1 Remote Management: WWW

Remote Management 5-1

The following table describes the fields in this screen.

**Table 5-1 Remote Management: WWW** 

| LABEL                       | DESCRIPTION                                                                                                    |  |
|-----------------------------|----------------------------------------------------------------------------------------------------|--|
| HTTP                        |                                                                                                    |  |
| Server Access               | Select the interface(s) through which a computer may access the ZyWALL using this service. Define the rule for server access by selecting from the drop-down menu. Options are LAN + MGMT, WAN + MGMT, MGMT, ALL and Disable. |  |
|                             | Select <b>Disable</b> to prevent remote management of a service.                                                                                                    |  |
| Secure Client IP<br>Address | A secure client is a "trusted" computer that is allowed to communicate with the ZyWALL using this service.                                                                                                    |  |
|                             | Select All to allow any computer to access the ZyWALL using this service.                                                                                                    |  |
|                             | Choose <b>Selected</b> to just allow the computer with the IP address that you specify to access the ZyWALL using this service.                                                                                               |  |
| Apply                       | Click this button to save your changes back to the ZyWALL.                                                                                                    |  |
| Reset                       | Click this button to begin configuring this screen afresh.                                                                                                    |  |

#### **5.3 SNMP**

Simple Network Management Protocol is a protocol used for exchanging management information between network devices. SNMP is a member of the TCP/IP protocol suite. Your ZyWALL supports SNMP agent functionality, which allows a manager station to manage and monitor the ZyWALL through the network. The ZyWALL supports SNMP version 2c (SNMPv2c). The next figure illustrates an SNMP management operation.

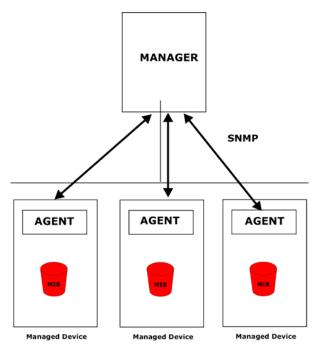

Figure 5-2 SNMP Management Model

An SNMP managed network consists of two main types of component: agents and a manager.

5-2 Remote Management

An agent is a management software module that resides in a managed device (the ZyWALL). An agent translates the local management information from the managed device into a form compatible with SNMP. The manager is the console through which network administrators perform network management functions. It executes applications that control and monitor managed devices.

The managed devices contain object variables/managed objects that define each piece of information to be collected about a device. Examples of variables include such as number of packets received, node port status etc. A Management Information Base (MIB) is a collection of managed objects. SNMP allows a manager and agents to communicate for the purpose of accessing these objects.

SNMP itself is a simple request/response protocol based on the manager/agent model. The manager issues a request and the agent returns responses using the following protocol operations:

- Get Allows the manager to retrieve an object variable from the agent.
- GetNext Allows the manager to retrieve the next object variable from a table or list within an agent. In SNMPv1, when a manager wants to retrieve all elements of a table from an agent, it initiates a Get operation, followed by a series of GetNext operations.
- Set Allows the manager to set values for object variables within an agent.
- Trap Used by the agent to inform the manager of some events.

#### 5.3.1 Supported MIBs

The ZyWALL supports MIB II that is defined in RFC-1213 and RFC-1215. The focus of the MIBs is to let administrators collect statistical data and monitor status and performance.

### 5.3.2 SNMP Traps

The ZyWALL will send traps to the SNMP manager when any one of the following events occurs<sup>1</sup>:

TRAP # TRAP NAME DESCRIPTION

0 coldStart (defined in *RFC-1215*) A trap is sent after booting (power on).

1 warmStart (defined in *RFC-1215*) A trap is sent after booting (software reboot).

**Table 5-2 SNMP Traps** 

#### 5.3.3 SNMP Configuration

To change your ZyWALL's SNMP settings, click **REMOTE MGNT**, then the **SNMP** tab. The screen appears as shown.

Remote Management 5-3

<sup>&</sup>lt;sup>1</sup> These are the traps supported at the time of writing.

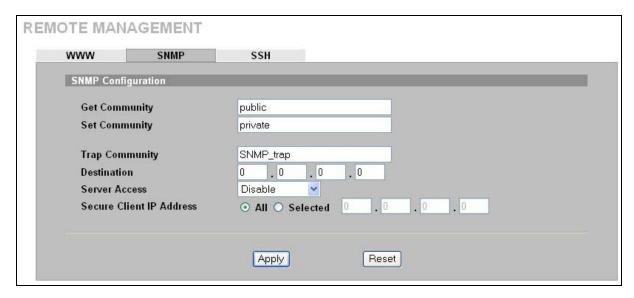

Figure 5-3 Remote Management: SNMP

The following table describes the fields in this screen.

**Table 5-3 Remote Management: SNMP** 

| LABEL                       | DESCRIPTION                                                                                                    |
|-----------------------------|----------------------------------------------------------------------------------------------------|
| SNMP Configuration          | n                                                                                                    |
| Get Community               | This is the "password" for the incoming Get and GetNext requests from the management station.                                                                                                    |
| Set Community               | This is the "password" for incoming Set requests from the management station.                                                                                                    |
| Trap Community              | Type the trap community, which is the password sent with each trap to the SNMP manager.                                                                                                    |
| Destination                 | Type the IP address of the station to which SNMP traps are sent.                                                                                                    |
| Server Access               | Select the interface(s) through which a computer may access the ZyWALL using this service. Define the rule for server access by selecting from the drop-down menu. Options are LAN + MGMT, WAN + MGMT, MGMT, ALL and Disable.                                                                                               |
| Secure Client IP<br>Address | A secure client is a "trusted" computer that is allowed to communicate with the ZyWALL using this service. Select <b>All</b> to allow any computer to access the ZyWALL using this service. Choose <b>Selected</b> to just allow the computer with the IP address that you specify to access the ZyWALL using this service. |
| Apply                       | Click this button to save your changes back to the ZyWALL.                                                                                                    |
| Reset                       | Click this button to begin configuring this screen afresh.                                                                                                    |

#### 5.4 SSH Overview

Unlike Telnet or FTP, which transmit data in clear text, SSH (Secure Shell) is a secure communication protocol that combines authentication and data encryption to provide secure encrypted communication between two hosts over an unsecured network.

5-4 Remote Management

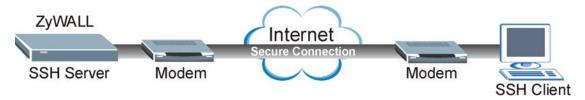

Figure 5-4 SSH Communication Example

#### 5.4.1 How SSH works

The following table summarizes how a secure connection is established between two remote hosts.

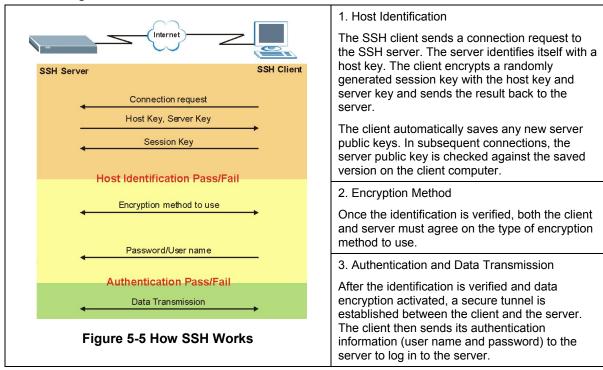

### 5.4.2 SSH Implementation on the ZyWALL

Your ZyWALL supports SSH version 1.5 using RSA authentication and three encryption methods (DES, 3DES and Blowfish). The SSH server is implemented on the ZyWALL for remote management and file transfer on port 22. Only one SSH connection is allowed at a time.

# 5.4.3 Requirements for Using SSH

You must install an SSH client program on a client computer (Windows or Linux operating system) that is used to connect to the ZyWALL over SSH.

# 5.5 SSH (Secure Shell) Configuration

To change your ZyWALL's Secure Shell settings, click **REMOTE MGNT**, then the **SSH** tab.

Remote Management 5-5

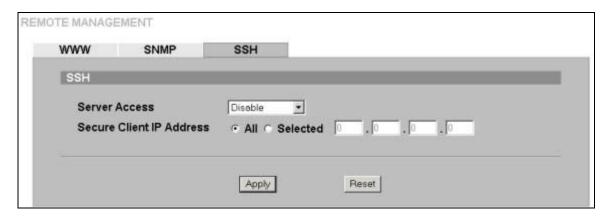

Figure 5-6 Remote Management: SSH

The following table describes the fields in this screen.

**Table 5-4 Remote Management: SSH** 

| LABEL                       | DESCRIPTION                                                                                                    |
|-----------------------------|----------------------------------------------------------------------------------------------------|
| Server Access               | Select the interface(s) through which a computer may access the ZyWALL using this service. The default is <b>Disable</b> . You need to select a port in order to access the ZyWALL using SSH.                                                                |
|                             | Options are LAN + MGMT, WAN + MGMT, MGMT (only), ALL (WAN + LAN + MGMT) and Disable. Select Disable to totally prevent SSH access to the ZyWALL.                                                                                                    |
| Secure Client IP<br>Address | A secure client is a "trusted" computer that is allowed to communicate with the ZyWALL using SSH. Select <b>Selected</b> or <b>All</b> .                                                                                                    |
|                             | If you choose <b>Selected</b> you must enter an IP address in the field provided. The ZyWALL will check if the client IP address matches the value here when an SSH session is up. If it does not match, the ZyWALL will disconnect the session immediately. |
|                             | Select <b>All</b> if you want to allow computers with any IP address to access the ZyWALL via SSH.                                                                                                    |
| Apply                       | Click this button to save your changes back to the ZyWALL.                                                                                                    |
| Reset                       | Click this button to begin configuring this screen afresh.                                                                                                    |

## 5.5.1 Example Using SSH

- 1. Enable SSH access on a port as shown in section 5.5.
- 2. Run an SSH client program. PuTTY is used in this example. PuTTY is freeware that can be downloaded from the Internet.
- 3. Configure PuTTY as shown in the following screen.

5-6 Remote Management

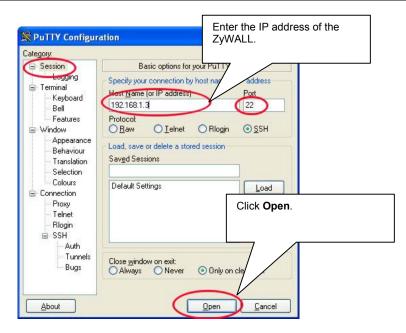

Figure 5-7 PuTTY settings

4. You may see a PuTTY security alert next. Click Yes to continue.

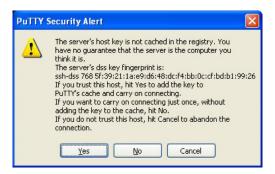

Figure 5-8 PuTTY Security Alert

5. You see the login screen of the ZyWALL next. Enter the username (default is "admin") and password (default is '1234") to log in.

Remote Management 5-7

```
login as: admin
admin@192.168.1.3's password:

>>?
help - This message.
get - Get system information.
set - Set system parameters.
ping - Ping utility.
arp - Show & handle arp table.
netstat- Show system network status.
reset - Reset system configurations to manufacturing defaults.
reboot - Reboot system.
exit - Logout system.

>>.
```

Figure 5-9 ZyWALL Command Interface Login Screen

5-8 Remote Management

# Part III:

IDP

This part covers configuration of the IDP Policy screens.

# Chapter 6 IDP Policies

This chapter describes how to configure your ZyWALL's IDP settings.

#### 6.1 IDP Overview

An IDP system can detect malicious or suspicious packets and respond instantaneously. It can detect "misuse" detections based on pre-defined attack patterns and "anomaly" detections based on violations of protocol standards (RFCs – Requests for Comments) or abnormal flows such as port scans. The rules that define "misuse" or "anomaly" detections and how to respond to them are called "IDP policies".

The ZyWALL ships with a built-in "pre-defined" policy set. This policy set can be regularly updated (see **Update**). Regular updates are vital as new attack types evolve.

For people with knowledge of packet header types and OSI (Open System Interconnection), the IDP allows you to create your own ("user-defined") rules.

See *the appendices* for more information on IDP systems.

Rule ordering is important as rules are applied in turn. Pre-defined rules have already been ordered for you and cannot be re-ordered.

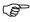

User-defined rules are checked before pre-defined rules.

The total number of pre-defined and user-defined rules (maximum 128 rules permitted) allowed on the ZyWALL is 3,000.

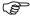

The ZyWALL cannot check encrypted traffic such as VPN tunnel traffic. There is a log entry every hour that shows how many encrypted packets have passed through the ZyWALL in one hour.

# 6.2 mySecurity Zone

mySecurity Zone is a web portal that provides all "security" related information for ZyXEL security products.

You can find the policy description here that gives a detailed description about the intrusion for which the policy was written. Copy the policy ID from the **Note** column in the **Pre-defined** screen or **View Log** screen and paste it in a mySecurity zone search field to find detailed information about the specific intrusion.

You can also find an advisory that tells you how to respond to new attacks.

If you have already registered your ZyWALL on myZyXEL.com, then you can use your myzyXEL.com username and password to log into mySecurity Zone without having to register again For more information on mySecurity zone, please visit http://www.mysecurity.zyxel.com.

# 6.3 Signature Categories

This section defines some IDP terms used in the ZyWALL. See *the appendices* for more detailed information on IDP term definitions. The following are both the pre-defined (not editable) and user-defined signature categories (you may refer to these policy categories when categorizing your own user-defined rules.

#### 6.3.1 P2P

Peer-to-peer (P2P) is where computing devices link directly to each other and can directly initiate communication with each other; they do not need an intermediary. A device can be both the client and the server. In the ZyWALL, P2P refers to peer-to-peer applications such as e-Mule, e-Donkey, BitTorrent, iMesh etc. To find a list of all peer-to-peer signatures supported by the ZyWALL, do a policy search by name (P2P) or policy query by type (**P2P**). The following screen shows some P2P signatures supported by the ZyWALL at the time of writing.

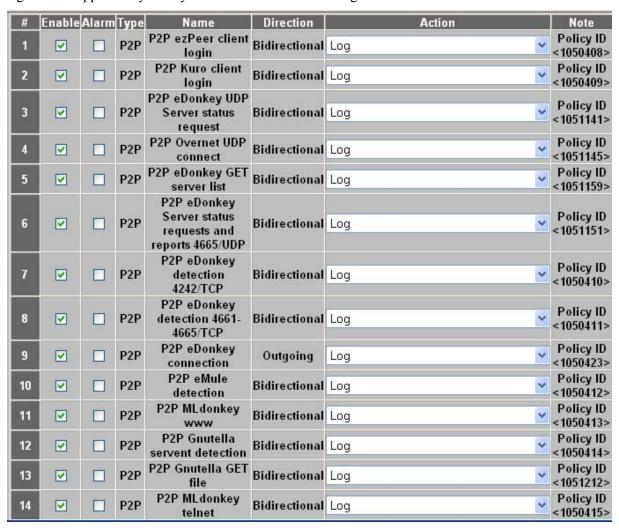

Figure 6-1 P2P Signatures

6-2 IDP Policies

#### 6.3.2 IM

IM (Instant Messaging) refers to chat applications. Chat is real-time, text-based communication between two or more users via networked-connected computers. After you enter a chat (or chat room), any room member can type a message that will appear on the monitors of all the other participants. To find a list of all IM signatures supported by the ZyWALL, do a policy search by name (IM or chat) or policy query by type (IM). The following screen shows some IM signatures supported by the ZyWALL at the time of writing.

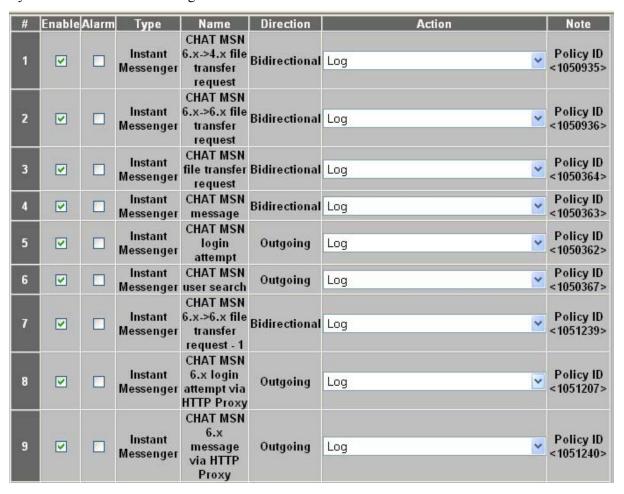

Figure 6-2 IM (Chat) Signatures

#### 6.3.3 SPAM

Spam is unsolicited "junk" e-mail sent to large numbers of people to promote products or services. To find a list of all spam signatures supported by the ZyWALL, do a policy search by name (spam) or policy query by type (**SPAM**). The following screen shows some spam signatures supported by the ZyWALL at the time of writing.

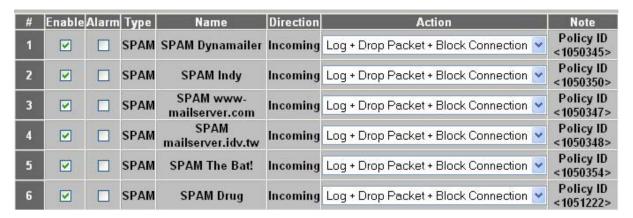

Figure 6-3 Spam Signatures

#### 6.3.4 DoS/DDoS

The goal of Denial of Service (DoS) attacks is not to steal information, but to disable a device or network on the Internet. A distributed denial-of-service (DDoS) attack is one in which multiple compromised systems attack a single target, thereby causing denial of service for users of the targeted system. To find a list of all Denial of Service or Distributed Denial of Service signatures supported by the ZyWALL, do a policy search by name (DoS) or policy query by type (**DoS/DDoS**). The following screen shows some of the DoS/DDoS signatures supported by the ZyWALL at the time of writing.

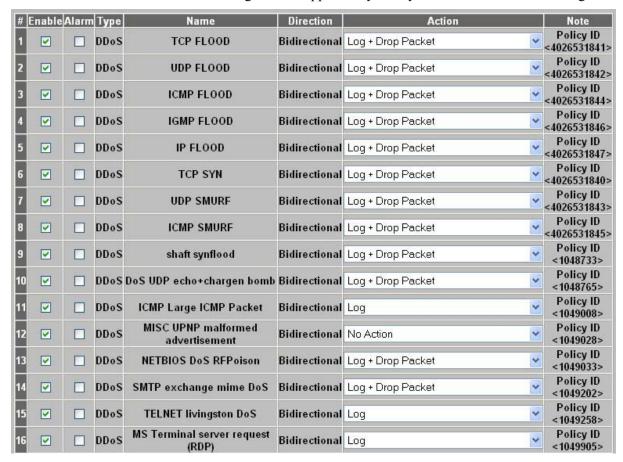

Figure 6-4 DoS/DDoS Signatures

6-4

#### 6.3.5 Scan

Scan refers to all port, IP or vulnerability scans. Hackers scan ports to find targets. They may use a TCP connect() call, SYN scanning (half-open scanning), Nmap etc. After a target has been found, a layer-7 scanner can be used to exploit vulnerabilities. To find a list of all scan-related signatures supported by the ZyWALL, do a policy search by name (scan) or policy query by type (**Scan**). The following screen shows some of the scan-related signatures supported by the ZyWALL at the time of writing.

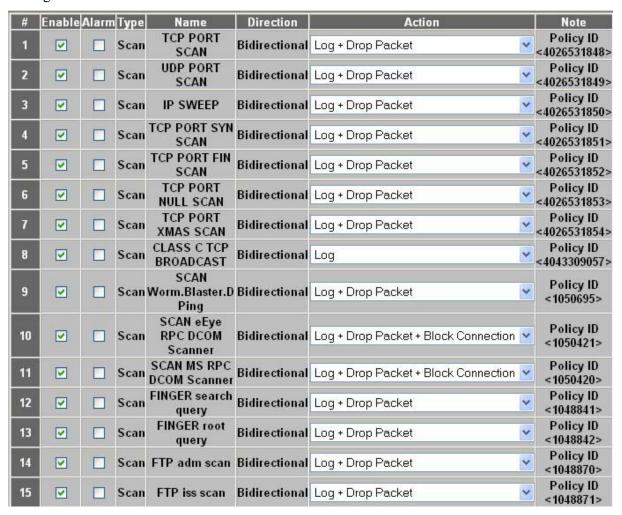

Figure 6-5 Scan Signatures

#### 6.3.6 Buffer Overflow

A buffer overflow occurs when a program or process tries to store more data in a buffer (temporary data storage area) than it was intended to hold. The excess information can overflow into adjacent buffers, corrupting or overwriting the valid data held in them.

Intruders could run codes in the overflow buffer region to obtain control of the system, install a backdoor or use the victim to launch attacks on other devices.

To find a list of all buffer overflow related signatures supported by the ZyWALL, do a policy search by name or policy query by type (**Buffer Overflow**). The following screen shows some of the buffer overflow related signatures supported by the ZyWALL at the time of writing.

| # | Enable   | Alarm | Туре               | Name                                                               | Direction     | Action                               | Note                   |
|---|----------|-------|--------------------|--------------------------------------------------------------------|---------------|--------------------------------------|------------------------|
| 1 | V        |       | Buffer<br>Overflow | Exploit Firebird<br>Database Remote<br>Database Name<br>Overflow   | Bidirectional | Log + Drop Packet + Block Connection | Policy ID<br><1051231> |
| 2 | <b>▽</b> |       | Buffer<br>Overflow | EXPLOIT CVS server<br>heap overflow<br>attempt (target<br>Linux)   |               | Log + Drop Packet + Block Connection | Policy ID<br><1051214> |
| 3 | <b>∨</b> |       | Buffer<br>Overflow | EXPLOIT CVS server<br>heap overflow<br>attempt (target BSD)        |               | Log + Drop Packet + Block Connection | Policy ID<br><1051215> |
| 4 | <b>▽</b> |       | Buffer<br>Overflow | EXPLOIT CVS server<br>heap overflow<br>attempt (target<br>Solaris) |               | Log + Drop Packet + Block Connection | Policy ID<br><1051216> |
| 5 | V        |       | Buffer<br>Overflow | EXPLOIT Windows Lsasrv.dll RPC Buffer Overflow (Sasser)            | Bidirectional | Log + Drop Packet + Block Connection | Policy ID<br><1051195> |
| 6 | <b>Y</b> |       | Buffer<br>Overflow | EXPLOIT Windows Lsasrv.dll RPC Buffer Overflow Unicode (Sasser)    | Bidirectional | Log + Drop Packet + Block Connection | Policy ID<br><1051196> |
| 7 | <b>∨</b> |       |                    | EXPLOIT<br>RealSecure/Blackice<br>iss_pam1.dll Remote<br>Overflow  |               | Log + Drop Packet                    | Policy ID<br><1051094> |
| 8 | V        |       | Buffer<br>Overflow | EXPLOIT Etherlords<br>1 (1.07) and 2 (1.03)<br>server crash        | Bidirectional | Log + Drop Packet                    | Policy ID<br><1051093> |
| 9 | V        |       | Buffer<br>Overflow | EXPLOIT eSignal<br>v7.6 remote buffer<br>overflow                  | Bidirectional | Log + Drop Packet + Block Connection | Policy ID<br><1051092> |

Figure 6-6 Buffer Overflow Signatures

#### 6.3.7 Virus/Worm

A computer virus is a small program designed to corrupt and/or alter the operation of other legitimate programs. A worm is a program that is designed to copy itself from one computer to another on a network. A worm's uncontrolled replication consumes system resources thus slowing or stopping other tasks.

To find a list of all virus/worm related signatures supported by the ZyWALL, do a policy search by name or policy query by type (**Virus/Worm**). The following screen shows some of the virus/worm related signatures supported by the ZyWALL at the time of writing.

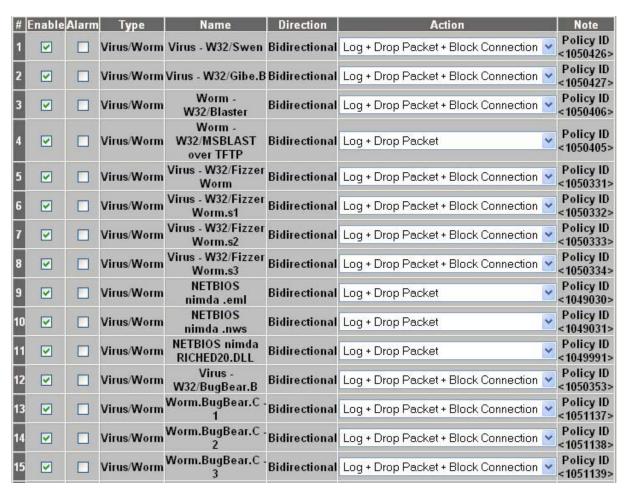

Figure 6-7 Worm/Virus Signatures

#### 6.3.8 Backdoor/Trojan

A backdoor (also called a trapdoor) is hidden software or a hardware mechanism that can be triggered to gain access to a program, online service or an entire computer system. A Trojan horse is a harmful program that s hidden inside apparently harmless programs or data.

To find a list of all backdoor/Trojan related signatures supported by the ZyWALL, do a policy search by name or policy query by type (**Backdoor/Trojan**). The following screen shows some of the backdoor/Trojan related signatures supported by the ZyWALL at the time of writing.

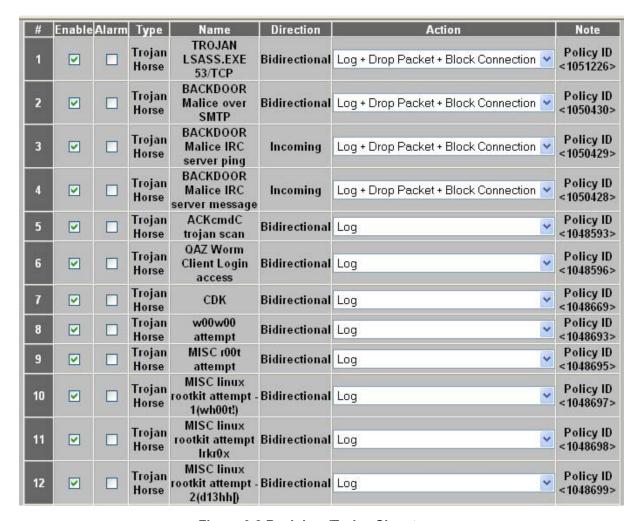

Figure 6-8 Backdoor/Trojan Signatures

#### 6.3.9 Access Control

Access control refers to procedures and controls that limit or detect access. Access control is used typically to control user access to network resources such as servers, directories, and files.

To find a list of all access control related signatures supported by the ZyWALL, do a policy search by name or policy query by type (**Access Control**). The following screen shows some of the access control related signatures supported by the ZyWALL at the time of writing.

| #  | Enable   | Alarm | Туре              | Name                                                  | Direction     | Action                                 | Note                   |
|----|----------|-------|-------------------|-------------------------------------------------------|---------------|----------------------------------------|------------------------|
| 1  | <b>V</b> |       | Access<br>Control | ATTACK-<br>RESPONSE<br>Microsoft<br>cmd.exe<br>banner | Outgoing      | Log + Drop Packet + Block Connection 💌 | Policy ID<br><1050435> |
| 2  | <b>▽</b> |       | Access<br>Control | SNMP public access udp                                | Bidirectional | Log                                    | Policy ID <1048783>    |
| 3  | V        |       | Access<br>Control | SNMP public access tcp                                | Bidirectional | Log                                    | Policy ID <1048784>    |
| 4  | V        |       | Access<br>Control | SNMP private access udp                               | Bidirectional | Log                                    | Policy ID <1048785>    |
| 5  | ~        |       | Access<br>Control | SNMP private access tcp                               | Bidirectional | Log                                    | Policy ID <1048786>    |
| 6  | V        |       | Access<br>Control | SNMP request udp                                      | Bidirectional | Log                                    | Policy ID <1048789>    |
| 7  | V        |       | Access<br>Control | SNMP request tcp                                      | Bidirectional | Log                                    | Policy ID <1048790>    |
| 8  | V        |       | Access<br>Control | SNMP trap udp                                         | Bidirectional | Log                                    | Policy ID <1048791>    |
| 9  | ~        |       | Access<br>Control | SNMP trap tcp                                         | Bidirectional | Log                                    | Policy ID <1048792>    |
| 10 | V        |       | Access<br>Control | FTP .forward                                          | Bidirectional | Log                                    | Policy ID <1048852>    |
| 11 | <u>~</u> |       | Access<br>Control | FTP .rhosts                                           | Bidirectional | Log                                    | Policy ID <1048853>    |
| 12 | <u> </u> |       | Access<br>Control | FTP CWD ~root                                         | Bidirectional | Log                                    | Policy ID <1048854>    |
| 13 | ~        |       | Access<br>Control | FTP site exec                                         | Bidirectional | Log + Drop Packet                      | Policy ID <1048879>    |
| 14 | V        |       | Access<br>Control | FTP tar<br>parameters                                 | Bidirectional | Log                                    | Policy ID <1048880>    |

**Figure 6-9 Access Control Signatures** 

#### 6.3.10 Web Attack

Web attack signatures refer to attacks on web servers such as IIS.

To find a list of all web attack related signatures supported by the ZyWALL, do a policy search by name or policy query by type (**Web Attack**). The following screen shows some of the web attack related signatures supported by the ZyWALL at the time of writing.

| # | Enable | Alarm | Туре           | Name                                                                | Direction     | Action                                 | Note                   |
|---|--------|-------|----------------|---------------------------------------------------------------------|---------------|----------------------------------------|------------------------|
| 1 | V      |       | Web<br>Attacks | EXPLOIT IIS 5<br>SSL remote root<br>exploit                         | Bidirectional | Log + Drop Packet + Block Connection 💌 | Policy ID<br><1051158> |
| 2 | V      |       | Web<br>Attacks | EXPLOIT IIS 5<br>remote .printer<br>overflow                        | Bidirectional | Log + Drop Packet + Block Connection 💌 | Policy ID<br><1050871> |
| 3 | V      |       | Web<br>Attacks | WEB-PHP PHP-<br>NUKE version<br>6.9 cid sql<br>injection<br>attempt | Bidirectional | Log + Drop Packet + Block Connection 💌 | Policy ID<br><1050697> |
| 4 | V      |       | Web<br>Attacks | WEB-PHP<br>phpBB 2.06<br>search.php SQL<br>injection<br>attempt     | Bidirectional | Log + Drop Packet + Block Connection 💌 | Policy ID<br><1050694> |
| 5 | V      |       | Web<br>Attacks | WEB-CLIENT IE<br>address bar URL<br>spoofing<br>attempt             | Incoming      | Log                                    | Policy ID<br><1050690> |
| 6 | V      |       | Web<br>Attacks | EXPLOIT<br>Apache 1.3.*-<br>2.0.48 remote<br>users disclosure       | Incoming      | Log + Drop Packet + Block Connection 💌 | Policy ID<br><1050582> |
| 7 | V      |       | Web<br>Attacks | EXPLOIT<br>WebFS Long<br>File Overflow                              | Bidirectional | Log + Drop Packet + Block Connection 💌 | Policy ID<br><1050558> |
| 8 | V      |       | Web<br>Attacks | EXPLOIT IA<br>Web mail buffer<br>overflow                           | Bidirectional | Log + Drop Packet + Block Connection 💌 | Policy ID<br><1050478> |
| 9 | V      |       | Web<br>Attacks | EXPLOIT IA<br>Web mail buffer<br>overflow - 2                       | Bidirectional | Log + Drop Packet + Block Connection   | Policy ID<br><1050551> |

Figure 6-10 Web Attack Signatures

#### 6.3.11 Porn

The ZyWALL can block web sites if their URLs contain certain pornographic words. It cannot block web pages containing those words if the associated URL does not.

To find a list of all porn related signatures supported by the ZyWALL, do a policy search by name or policy query by type (**Porn**). The following screen shows some of the porn related signatures supported by the ZyWALL at the time of writing.

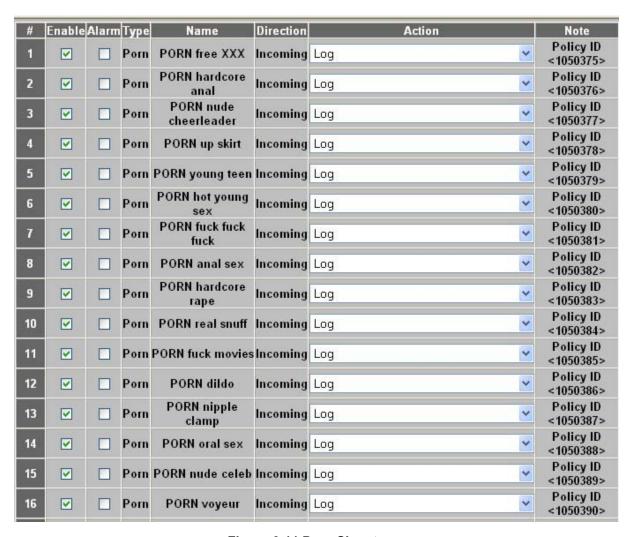

Figure 6-11 Porn Signatures

#### 6.3.12 Others

This category refers to signatures for attacks that do not fall into the previously mentioned categories.

To find a list of all "others" related signatures supported by the ZyWALL, do a policy search by name or policy query by type (**Others**). The following screen shows some of the "others" related signatures supported by the ZyWALL at the time of writing.

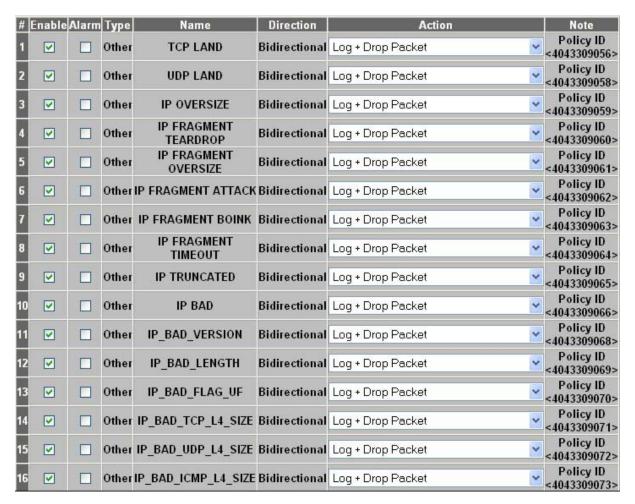

Figure 6-12 Others Signatures

#### 6.3.13 Policy Severity

Intrusions are assigned a severity level based on the following table. The intrusion severity level then determines the default signature action (see *Table 6-2*).

**Table 6-1 Policy Severity** 

| SEVERITY     | DESCRIPTION                                                                                                    |
|--------------|----------------------------------------------------------------------------------------------------|
| Severe (5)   | These are intrusions that try to run arbitrary code or gain system privileges. The default action for this level of intrusion is to block the traffic.              |
| High (4)     | These are known serious vulnerabilities or intrusions that are probably not false alarms. The default action for this level of intrusion is to block the traffic.   |
| Medium (3)   | These are medium threats, access control intrusions or intrusions that could be false alarms. The default action for this level of intrusion is to log the traffic. |
| Low (2)      | These are mild threats or intrusions that could be false alarms. The default action for this level of intrusion is to log the traffic.                              |
| Very Low (1) | These are possible intrusions caused by traffic such as Ping, trace route, ICMP queries etc. The default action for this level of intrusion is to log the traffic.  |

6-12

# **6.3.14 Policy Actions**

**Table 6-2 Policy Actions** 

| ACTION                                  | DESCRIPTION                                                                                                    |
|-----------------------------------------|----------------------------------------------------------------------------------------------------|
| No Action                               | The intrusion is detected and an alarm may be sent (if the <b>Alarm</b> check box is selected) but no other action is taken. If the <b>Alarm</b> check box is also cleared, it is recommended you simply disable the rule.                                                                                                    |
| Log                                     | The packet is marked as an intrusion and a log is recorded (an alarm may also be sent if the <b>Alarm</b> check box is selected) but the packet is allowed to pass through the ZyWALL.                                                                                                    |
| Log + Drop Packet                       | The packet is marked as an intrusion, a log is recorded and the packet is silently discarded. (An alarm may also be sent if the <b>Alarm</b> check box is selected).                                                                                                    |
| Log + Block Connection                  | The packet is marked as an intrusion, a log is recorded and the whole TCP connection session is blocked (including subsequent TCP packets belonging to the same connection) with both sender and receiver being sent TCP RST packets. (An alarm may also be sent if the <b>Alarm</b> check box is selected).                                   |
| Log + Drop Packet + Block<br>Connection | The packet is marked as an intrusion, a log is recorded, the triggering packet is silently discarded, and the whole TCP connection session is blocked (including subsequent TCP packets belonging to the same connection) with both sender and receiver being notified. (An alarm may also be sent if the <b>Alarm</b> check box is selected). |

# 6.4 Configuring Pre-defined Policies

Click **IDP** from the navigation panel. **Pre-defined** is the first screen as shown in the following figure.

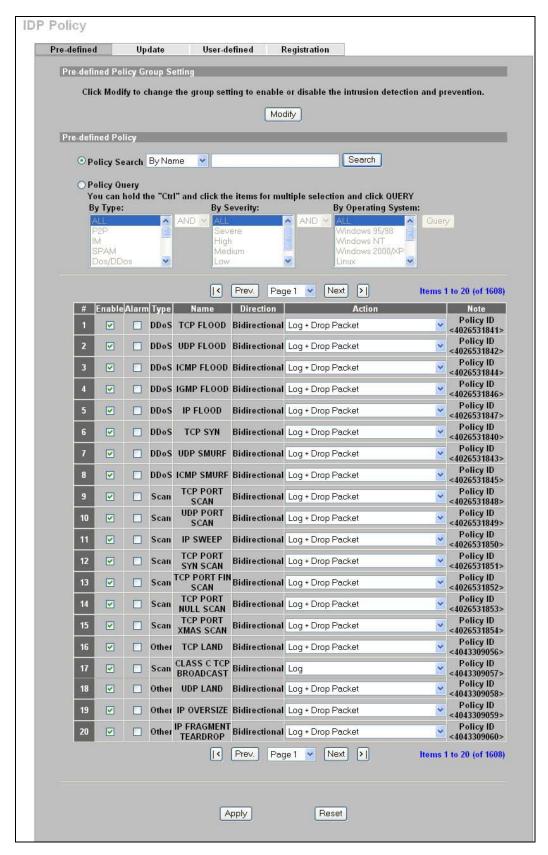

Figure 6-13 Pre-defined IDP Policies Summary

Table 6-3 Selecting Pre-defined Policies

| LABEL                  | DESCRIPTION                                                                                                    |
|------------------------|----------------------------------------------------------------------------------------------------|
| Pre-defined Policy (   | Group Setting                                                                                                    |
| Modify                 | Click this button to display a screen where you can batch enable or disable policy types based on severity and/or target operating system. You can also batch enable or disable peer-to-peer, instant messaging and spam signature categories.                                                                                               |
| Pre-defined Policy     |                                                                                                    |
| Policy Search          | You can search for policies based on policy name or ID number. Select <b>By Name</b> or <b>By Policy ID</b> form the drop-down list box, enter a (partial) name or a complete, exact ID number in the text box and then click <b>Search</b> . The name entered in the text box is not case sensitive.                                        |
|                        | After a search is performed, click <b>IDP</b> in the navigation panel to display all policies again.                                                                                                    |
| Policy Query           | Alternatively, you can search for policies based on a combination of signature category (policy type), severity and/or attack target operating system. Hold the <ctrl> key to select multiple items and then click <b>Query</b>. After a search is performed, click <b>IDP</b> in the navigation panel to display all policies again.</ctrl> |
| Ву Туре                | Select one item or hold the <ctrl> key to select multiple items. See section 6.3 for more information on signature categories.</ctrl>                                                                                                    |
| AND/OR                 | Logical <b>AND</b> means that all criteria must be fulfilled before a match is deemed found. Logical <b>OR</b> means that at least one of the criteria must be fulfilled before a match is deemed found.                                                                                                    |
| By Severity            | Select one item or hold the <ctrl> key to select multiple items. See <i>Table 6-1</i> for more information on policy severity.</ctrl>                                                                                                    |
| By Operating<br>System | This search category finds policies that were intended to defend specific operating systems due to the intrusion being targeted at a weakness in that operating system. Select one item or hold the <ctrl> key to select multiple items.</ctrl>                                                                                              |
| <prev next=""> </prev> | Use these buttons to navigate between first, previous, next and last pages of the predefined policies downloaded.                                                                                                    |
| #                      | This is the ore-defined policy index number. Pre-defined rules have already been ordered for you and cannot be re-ordered.                                                                                                    |
| Enable                 | Clear this checkbox to have the ZyWALL skip this rule when detecting intrusions. You can enable or disable individual policies here or enable/disable a batch of policies using the screen that appears after you click <b>Modify</b> .                                                                                                    |
| Alarm                  | An alarm is an action (an e-mail is sent) to be taken on the policy when a packet matches a rule. Alarm e-mails are not sent instantly but rather at periodic intervals (minimum five minutes).                                                                                                    |
|                        | Select this checkbox to enable the alarm action. For other actions, select from the <b>Action</b> drop-down list box.                                                                                                    |
| Туре                   | This field refers to the signature category as described in section 6.3.                                                                                                    |
| Name                   | The (read-only) policy name identifies a specific signature targeted at a specific intrusion.                                                                                                    |

**Table 6-3 Selecting Pre-defined Policies** 

| LABEL     | DESCRIPTION                                                                                                    |
|-----------|----------------------------------------------------------------------------------------------------|
| Direction | A policy rule direction refers to the intent of the policy rule.                                                                                                    |
|           | o <b>Incoming</b> means the policy applies to traffic coming from the WAN to the LAN.                                                                                                    |
|           | o <b>Outgoing</b> means the policy applies to traffic coming from the LAN to the WAN.                                                                                                    |
|           | o <b>Bidirectional</b> means the policy applies to traffic coming from and going to either direction.                                                                                                    |
|           | Some rules such as blocking MSN Login would only apply to outgoing traffic as the intent is to block outgoing attempts to log into MSN Messenger. Similarly other rules would only apply to incoming traffic where the intent is to take an action on traffic initiated from somewhere on the WAN side. Pre-defined policies have the direction pre-determined. |
| Action    | This field defines the action to be taken for a rule match. See <i>Table 6-2</i> for details on actions.                                                                                                    |
|           | You can change the specified default action for pre-defined rules. After you apply these changes, your specified actions for pre-defined rules remain in effect even after you update new rules or change modes ( <b>Inline</b> to <b>Monitor</b> and back to <b>Inline</b> again).                                                                             |
|           | An alarm is also an action to be taken on the policy, but you must select the <b>Alarm</b> checkbox to have the ZyWALL send an alarm when a traffic flow matches a rule.                                                                                                    |
| Note      | This field displays a policy ID number that gives details on the intrusion and the policy fix. Log in and subscribe to the advisories at mysecurity.com for more information.                                                                                                    |
| Apply     | Click this button to save your changes back to the ZyWALL.                                                                                                    |
| Reset     | Click this button to begin configuring this screen afresh.                                                                                                    |

# 6.4.1 Search Example

The following screen displays when you perform a search for the "Sasser" virus. It shows that three policies for the virus have been found. If the search finds more polices than one page can display, then click **Search** again to display the next page.

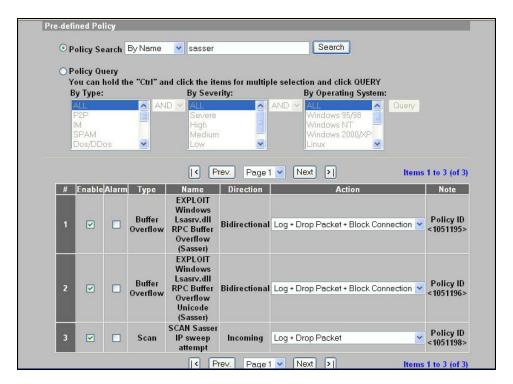

Figure 6-14 Search Example

#### 6.4.2 Query Example

The following screen shows severe and high impact DoS/DDoS policies for intrusions that exploit vulnerabilities on Windows 2000 and Windows XP computers. Use the <CTRL> key to select multiple items. If the query finds more polices than one page can display, then click **Query** again to display the next page.

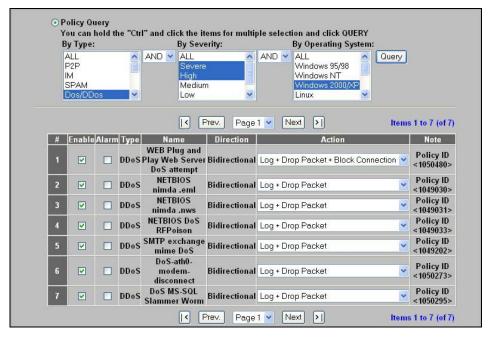

Figure 6-15 Query Example

#### 6.4.3 Modify Screen

Click **Modify** in *Figure 6-13* to display a screen where you can batch enable or disable policy types based on severity and/or target operating system. You can also batch enable or disable peer-to-peer, instant messaging and spam signature categories (see *section 6.3*).

As you can enable certain "attack group" items and at the same time disable certain "application group" items (and vice versa), in some instances, conflict may occur. If conflict should occur, then the action determined under "application group" takes precedence.

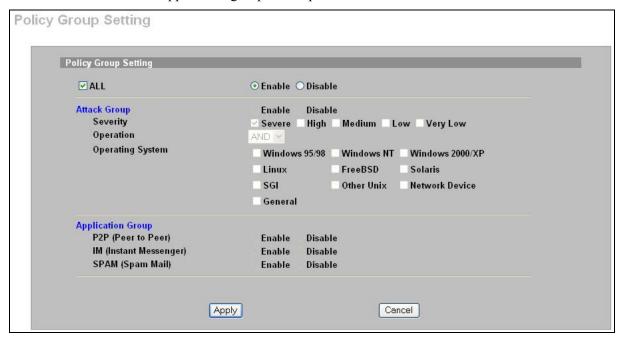

Figure 6-16 Pre-defined Policies: Modify

**Table 6-4 Pre-defined IDP Policies** 

| LABEL            | DESCRIPTION                                                                                                    |
|------------------|----------------------------------------------------------------------------------------------------|
| ALL              | Select this checkbox and then select <b>Enable</b> or <b>Disable</b> to automatically enable or disable all policies. When <b>ALL</b> is selected, <b>Attack Group</b> and <b>Application Group</b> choices are not available. When <b>ALL</b> is cleared, you can enable or disable a group of policies by severity (see <i>Table 6-1</i> ), operating system or signature category (P2P, IM or SPAM – see <i>section 6.3</i> .)                   |
| Attack Group     | Select <b>Enable</b> to enable all policies that meet the following criteria.                                                                                                    |
| Severity         | If <b>ALL</b> is cleared (not selected), you may choose to enable or disabled policies based on their seriousness (pre-determined by the IDP policy engineering team). See also <i>Table 6-1</i> .                                                                                                    |
| Operation        | Logical <b>AND</b> means that all criteria must be fulfilled before a match is deemed found. Logical <b>OR</b> means that at least one of the criteria must be fulfilled before a match is deemed found. Choose from the logical <b>AND</b> (rules that match both severity type and selected operating systems are displayed) or logical <b>OR</b> ((rules that match either severity type or selected operating systems are displayed) operators. |
| Operating System | If <b>ALL</b> is not selected you may choose to display policies based on intrusions that attack specific operating systems as shown in the screen. SGI refers to Silicon Graphics Incorporated, who manufactures multi-user Unix workstations that run the IRIX operating system (SGI's version of UNIX).                                                                                                    |

| Table 6 | 3-4 Pre | -defined | 4 IDB | <b>Policies</b> |
|---------|---------|----------|-------|-----------------|
| Iable   | J-4 FIG | -ueillet | J IUF | r undicies      |

| LABEL             | DESCRIPTION                                                                                                    |
|-------------------|----------------------------------------------------------------------------------------------------|
| Application Group | If <b>ALL</b> is cleared (not selected), you may choose to enable or disabled policies based on their signature category ( <b>P2P</b> , <b>IM</b> or <b>SPAM</b> – see <i>section 6.3</i> .) |
|                   | The action determined under "application group" takes precedence over any confliction action determined under "attack group".                                                                |
| Apply             | Click this button to save your changes back to the ZyWALL.                                                                                                    |
| Cancel            | Click this button to close this screen without saving any changes.                                                                                                    |

# 6.5 Update

The ZyWALL comes with a "pre-defined" set of policies that can be regularly updated. Regular updates are vital as new intrusions evolve. Use the **Update** screen to immediately download or schedule (pre-defined) new policy downloads. You should have already registered the ZyWALL (see the **Registration** screen).

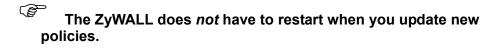

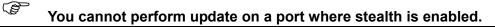

Click **IDP** from the navigation panel and then click the **Update** tab.

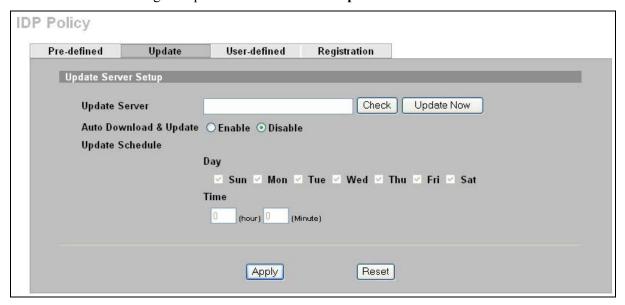

Figure 6-17 Update Policies

| LABEL                  | DESCRIPTION                                                                                                    |
|------------------------|----------------------------------------------------------------------------------------------------|
| Update Server          | Enter the IP address or URL of the IDP policy server (from which you download the updated IDP policies). The default server at the time of writing is updateidp.zyxel.com. It is also possible to use updateidp.zyxel.com.tw. |
| Check                  | Click this button to have the ZyWALL verify that the connection to the specified <b>Update Server</b> is valid.                                                                                                    |
| Update Now             | Click this button to begin downloading policies from the <b>Update Server</b> immediately.                                                                                                    |
| Auto Download & Update | Select <b>Enable</b> to have the ZyWALL automatically download policies from the <b>Update Server</b> regularly at the time and day specified below.                                                                          |
| Update Schedule        | This is only relevant when you select Enable in Auto Download & Update.                                                                                                    |
| Day                    | Select the day(s) you want the ZyWALL to automatically download policies from the <b>Update Server</b> .                                                                                                    |
| Time                   | Select the time you want the ZyWALL to begin automatically downloading policies from the <b>Update Server</b> .                                                                                                    |
| Apply                  | Click this button to save your changes back to the ZyWALL.                                                                                                    |
| Reset                  | Click this button to close this screen without saving any changes.                                                                                                    |

#### 6.6 User-defined Policies

You need some knowledge of packet header types and OSI (Open System Interconnection) to create your own **User-defined** rules.

Rule ordering is important as rules are applied in turn. You can order user-defined rules as you wish.

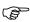

#### User-defined rules are checked before pre-defined rules.

The total number of pre-defined and user-defined rules allowed on the ZyWALL is 3,000. The total number of user-defined rules allowed is 128. You can import up to a maximum of 128 rules as long as the total (pre-defined and user-defined) number of rules does not exceed 3,000. Therefore if you have 2,900 pre-defined rules and 50 user-defined rules, you may only import up to an additional 50 user-defined rules. If you try to import more than this the import will fail.

User-defined policies of the same name are allowed as the ZyWALL uniquely identifies each user-defined rule by assigning a (hidden) ID number; however it is recommended you give unique names to identify each rule more easily.

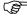

The ZyWALL cannot check encrypted traffic such as VPN tunnel traffic. There is a log entry every hour that shows how many encrypted packets have passed through the ZyWALL in one hour.

Click **IDP** from the navigation panel and then click the **User-defined** tab.

6-20 IDP Policies

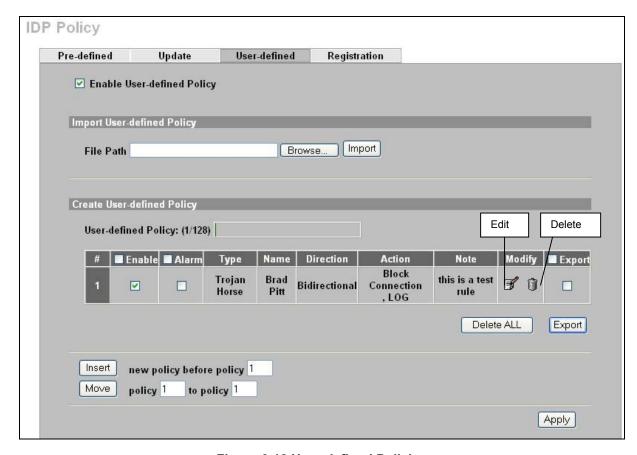

Figure 6-18 User-defined Policies

**Table 6-6 User-defined Policies** 

| LABEL                          | DESCRIPTION                                                                                                    |
|--------------------------------|----------------------------------------------------------------------------------------------------|
| Enable User-<br>defined Policy | This checkbox must be selected to have the ZyWALL check traffic using your custom IDP rules. You may clear it to keep the rules but not have them applied to traffic.                                                                                                  |
| Import User-<br>defined Policy | Use these fields to import another person's user-defined rules. The imported rules are in binary format ( <i>not</i> a text file), so they must be imported to the ZyWALL first and then edited one by one if so desired. They cannot be edited before being imported. |
| File Path                      | Save the file with the user-defined rules you want to import to your computer first. Then type the file path and name in the text box or click <b>Browse</b> to find it on your computer and finally click <b>Import</b> to import the file.                           |
|                                | You can import up to a maximum of 128 rules as long as the total (pre-defined and user-defined) number of rules does not exceed 3,000.                                                                                                    |
|                                | User-defined rules of the same name are allowed so existing rules of the same name as imported rules will not be overwritten.                                                                                                    |
| Create User-<br>defined Policy |                                                                                                    |
| User-defined<br>Policy         | This text box shows the number of user-defined rules already configured or imported in the ZyWALL (maximum 128).                                                                                                    |
| #                              | This is the policy index number. Rule ordering is important as rules are applied in turn. You can reorder user-defined rules using the <b>Move</b> button.                                                                                                    |

**Table 6-6 User-defined Policies** 

| LABEL     | DESCRIPTION                                                                                                    |
|-----------|----------------------------------------------------------------------------------------------------|
| Enable    | Use this checkbox to enable or disable an individual user-defined rule without deleting it. Clear this checkbox to have the ZyWALL skip this (user-defined) rule when detecting intrusions.                                                                                       |
| Alarm     | An alarm is an action (an e-mail is sent) to be taken on the policy when a packet matches a rule. Alarm e-mails are not sent instantly but rather at periodic intervals (minimum five minutes).                                                                                   |
|           | Select this checkbox to enable the alarm action. For other actions, select from the <b>Action</b> drop-down list box.                                                                                                    |
| Туре      | Assign a signature category to your rule as described in section 6.3.                                                                                                    |
| Name      | This is the rule name you configured for this intrusion type.                                                                                                    |
| Direction | A policy rule direction refers to the intent of the policy rule.                                                                                                    |
|           | o <b>Incoming</b> means the policy applies to traffic coming from the WAN to the LAN.                                                                                                    |
|           | o <b>Outgoing</b> means the policy applies to traffic coming from the LAN to the WAN.                                                                                                    |
|           | <ul> <li>Bidirectional means the policy applies to traffic coming from and going to either<br/>direction.</li> </ul>                                                                                                    |
| Action    | This field defines the action to be taken for a rule match. See <i>Table 6-2</i> for details on actions. An alarm is also an action to be taken on the policy, but you must select the <b>Alarm</b> checkbox to have the ZyWALL send an alarm when a traffic flow matches a rule. |
| Note      | This field displays your added description of the rule you configured.                                                                                                    |
| Modify    | You may edit or delete an individual rule using these icons. Click to edit the rule or click to delete the rule. Before the rule is deleted, you will first see a confirmation dialog box.                                                                                        |
|           | Microsoft Internet Explorer  Delete this rule?  OK Cancel                                                                                                    |

**Table 6-6 User-defined Policies** 

| LABEL  | DESCRIPTION                                                                                                    |  |
|--------|----------------------------------------------------------------------------------------------------|--|
| Export | Select the rule(s) you want to export and the click the <b>Export</b> button. You are then prompted to save the file to your computer.                                                                                                    |  |
|        | File Download                                                                                                    |  |
|        | Some files can harm your computer. If the file information below looks suspicious, or you do not fully trust the source, do not open or save this file.                                                                                                    |  |
|        | File name: udp-0407011135                                                                                                    |  |
|        | File type:<br>From: 192.168.1.3                                                                                                    |  |
|        |                                                                                                    |  |
|        | Would you like to open the file or save it to your computer?                                                                                                    |  |
|        |                                                                                                    |  |
|        |                                                                                                    |  |
|        | A name is generated for the file but you may change this name to something more meaningful.                                                                                                    |  |
| Insert | Click this button to configure a new user-defined policy. Type a number where the rule should be inserted in the textbox that follows this label. Rule ordering is important as rules are applied in turn.                                                              |  |
| Move   | Type the rule number that should be moved in the first textbox (that follows this label), type the index number it should be moved to in the second textbox and then click <b>Move</b> to rearrange this rule. Rule ordering is important as rules are applied in turn. |  |
| Apply  | Click this button to save your changes back to the ZyWALL.                                                                                                    |  |

#### 6.6.1 Configuring a User-defined IDP Policy

All "policy attributions" have a logical AND relationship, that is, all "policy attributions" criteria must be met before a match is deemed found. Similarly, all "packet contents" have a logical AND relationship, that is, all "packet contents" criteria must be met before a match is deemed found. "Policy attributions" and "packet contents" also have a logical AND relationship, that is, both of the criteria ("policy attributions" and "packet contents") must be met before a match is deemed found. From *Figure 6-18*, click **Insert** to create a new user-defined IDP policy.

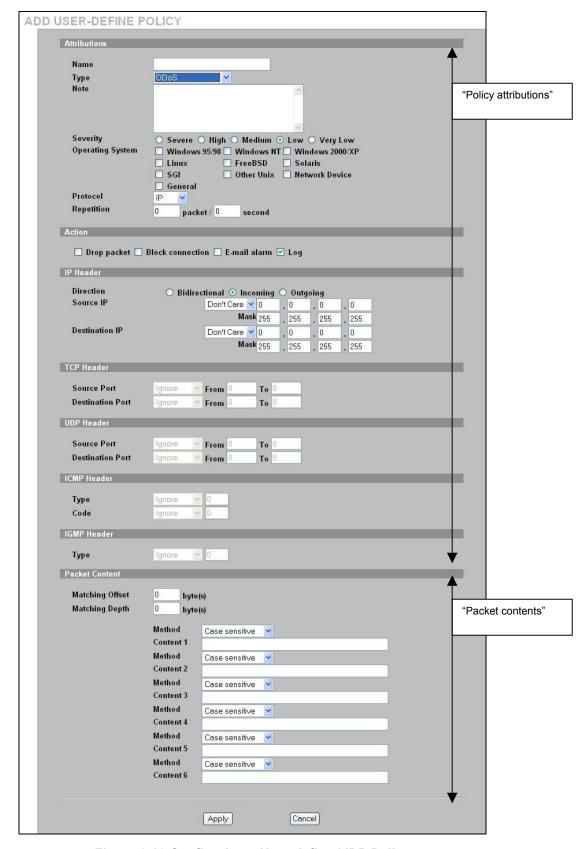

Figure 6-19 Configuring a User-defined IDP Policy

Table 6-7 Configuring a User-defined IDP Policy

| LABEL        | DESCRIPTION                                                                                                    |
|--------------|----------------------------------------------------------------------------------------------------|
| Attributions | The "attributions" define the characteristics of the intrusion for which you're configuring a policy. A traffic flow must match your operating system selections, your protocol definition and your repetition designation before your rule is invoked.                                                                                                    |
| Name         | Type a meaningful rule name to identify this policy. You can enter up to 128 single-Byte or double-Byte characters.                                                                                                    |
| Туре         | Select an appropriate signature category as described in section 6.3.                                                                                                    |
| Note         | Type some added description for the rule you're configuring.                                                                                                    |
| Target       | Select the target operating systems that the intrusion for which you're configuring a policy apply (that is, the operating systems you want to protect from this intrusion). SGI refers to Silicon Graphics Incorporated, who manufactures multi-user Unix workstations that run the IRIX operating system (SGI's version of UNIX).                                                                                                    |
| Protocol     | Select the protocol ( <b>IP</b> , <b>ICMP</b> , <b>IGMP</b> , <b>TCP</b> or <b>UDP</b> ) that characterizes this intrusion type. You then fill in the corresponding protocol header information further below in this screen. For example, if you choose <b>IP</b> , then fill in the corresponding <b>IP Header</b> fields (the other header fields will not be editable).                                                                                                    |
| Severity     | Assign a severity level based on the seriousness of the intrusion for which you're configuring a policy. See <i>Table 6-1</i> as a reference on policy severity.                                                                                                    |
| Frequency    | For the protocol defined, type how many packets of the type defined, received on the ZyWALL per second constitute an "intrusion".                                                                                                    |
| Action       | Select what the ZyWALL should do in response to detecting packets with the above-defined attributes. You can choose to drop the packet, block the connection, e-mail an alarm and/or create a log.                                                                                                    |
| IP Header    | The next fields define the traffic flow direction, source IP address and destination IP address to which the policy applies. These fields are only editable when you select <b>IP</b> from the <b>Protocol</b> field above.                                                                                                    |
| Direction    | A policy rule direction refers to the intent of the policy rule.                                                                                                    |
|              | o <b>Incoming</b> means the policy applies to traffic coming from the WAN to the LAN.                                                                                                    |
|              | o <b>Outgoing</b> means the policy applies to traffic coming from the LAN to the WAN.                                                                                                    |
|              | o <b>Bidirectional</b> means the policy applies to traffic coming from and going to either direction.                                                                                                    |
|              | Some rules such as blocking MSN Login would only apply to outgoing traffic as the intent is to block outgoing attempts to log into MSN Messenger. Similarly other rules would only apply to incoming traffic where the intent is to take an action on traffic initiated from somewhere on the WAN side. Select a direction for user-defined policies if you are clear on which direction the initiating traffic (from somewhere on the WAN or somewhere on the LAN) the policy action should apply to; if you're unsure, select <b>Bidirectional</b> . |

Table 6-7 Configuring a User-defined IDP Policy

| LABE             | Propertion                                                                                                    |
|------------------|----------------------------------------------------------------------------------------------------|
| LABEL            | DESCRIPTION                                                                                                    |
| Source IP        | Select whether the policy applies to source packets that match (Equal), don't match (Not Equal), are within the range (In Set), are outside the range (Not In Set), have IP addresses that come after the number specified in the range (Greater), have IP addresses that come before the number specified in the range (Lesser) or all source IP addresses (Don't Care)  Don't Care  Equal  Not Equal                                                                                                    |
|                  | In Set Not In Set Greater Lesser                                                                                                    |
|                  | Then type an IP address and subnet mask in the corresponding textboxes to define a network range of IP addresses (subnet).                                                                                                    |
| Destination IP   | Select whether the policy applies to destination packets that match ( <b>Equal</b> ), don't match ( <b>Not Equal</b> ), are within the range ( <b>In Set</b> ), are outside the range ( <b>Not In Set</b> ), have IP addresses that come after the number specified in the range ( <b>Greater</b> ), have IP addresses that come before the number specified in the range ( <b>Lesser</b> ) or all source IP addresses ( <b>Don't Care</b> ). Then type an IP address and subnet mask in the corresponding textboxes to define a network range of IP addresses (subnet). |
| TCP Header       | These fields are only editable when you select <b>TCP</b> from the <b>Protocol</b> field described above.                                                                                                    |
| Source Port      | Select whether the policy applies to source ports that match ( <b>Equal</b> ), don't match ( <b>Not Equal</b> ), are greater than (>), or lesser than (<) the port range you type in the <b>From</b> and <b>To</b> text boxes that follows.                                                                                                    |
| Destination Port | Select whether the policy applies to destination ports that match ( <b>Equal</b> ), don't match ( <b>Not Equal</b> ), are greater than (>), or lesser than (<) the port range you type in the <b>From</b> and <b>To</b> text boxes that follows.                                                                                                    |
| UDP Header       | These fields are only editable when you select <b>UDP</b> from the <b>Protocol</b> field described above.                                                                                                    |
| Source Port      | Select whether the policy applies to source ports that match ( <b>Equal</b> ), don't match ( <b>Not Equal</b> ), are greater than (>), or lesser than (<) the port range you type in the <b>From</b> and <b>To</b> text boxes that follows.                                                                                                    |
| Destination Port | Select whether the policy applies to destination ports that match ( <b>Equal</b> ), don't match ( <b>Not Equal</b> ), are greater than (>), or lesser than (<) the port range you type in the <b>From</b> and <b>To</b> text boxes that follows.                                                                                                    |
| ICMP Header      | These fields are only editable when you select <b>ICMP</b> from the <b>Protocol</b> field described above.                                                                                                    |
| Туре             | Select whether the policy applies to ICMP types that match ( <b>Equal</b> ), don't match ( <b>Not Equal</b> ), are greater than (>), or lesser than (<) the ICMP type you type in the text box that follows.                                                                                                    |
| Code             | Select whether the policy applies to ICMP codes that match ( <b>Equal</b> ), don't match ( <b>Not Equal</b> ), are greater than (>), or lesser than (<) the ICMP code you type in the text box that follows.                                                                                                    |
| IGMP Header      | These fields are only editable when you select <b>IGMP</b> from the <b>Protocol</b> field described above.                                                                                                    |

Table 6-7 Configuring a User-defined IDP Policy

| LABEL           | DESCRIPTION                                                                                                    |  |
|-----------------|----------------------------------------------------------------------------------------------------|--|
| Туре            | Select whether the policy applies to IGMP types that match ( <b>Equal</b> ), don't match ( <b>Not Equal</b> ), are greater than (>), or lesser than (<) the IGMP type you type in the text box that follows.                                                                                                    |  |
| Packet Content  | Packet Content parameters are for searching packet payloads. Do a traffic packet trace when an attack occurs and then isolate the part of the trace that identifies the attack, so you can paste the identifying portion into the following field(s) to identify the attack.                                                                                                    |  |
|                 | <b>Matching Offset</b> and <b>Matching Depth</b> apply to all strings. The order in which they're found doesn't matter (that is string 3 could be found before string 1 as long as it's within the depth defined). String overlaps are also allowed.                                                                                                    |  |
|                 | All strings must be found to constitute a match.                                                                                                    |  |
| Matching Offset | <b>Matching Offset</b> defines the payload start point. If <b>Protocol</b> type is <b>IP</b> , then the matching starting point is at the end of the layer-3 header; otherwise, it starts matching from the end of the layer-4 header.                                                                                                    |  |
| Matching Depth  | Matching Depth the length of the payload to search for a match.                                                                                                    |  |
| Method          | Choose from <b>Case sensitive</b> (upper case and lower case letters are considered different), <b>Case insensitive</b> (upper case and lower case letters are considered the same), <b>URL string</b> (a complete web site address), <b>Hexadecimal</b> (0-9 and a –f characters).                                                                                                    |  |
|                 | The <b>URL string</b> is case insensitive, can include the character '?' and spaces and ignores character order. Therefore "/cgi-bin/foo.exe?p1=abc&p2=def" and "/cgi-bin/foo.exe?p2=def&p1=abc" are considered a match. Extra parameters in the payload don't matter either. For example, a pattern "/cgi-bin/foo.exe?p1=abc&p2=def" would match a packet with URL string "/cgi-bin/foo.exe?p0=xyz&p1=abc&p2=def". |  |
| Content 1~6     | Type or paste the content (string or hexadecimal characters) into the corresponding content field(s).                                                                                                    |  |
| Apply           | Click this button to save your changes back to the ZyWALL.                                                                                                    |  |
| Cancel          | Click this button to close this screen without saving any changes.                                                                                                    |  |

IDP Policies 6-27

#### 6.6.2 Packet Content Example

In the following example, the rule is for the **IP** protocol, so the payload search begins at the end of layer-3. Three strings (S1, S2 and S3) have been defined and have been found after the **Matching Offset** (10) and within the **Matching Depth** (70). The order in which they are found doesn't matter. The same matching offset and depth applies to all strings and string overlaps are allowed.

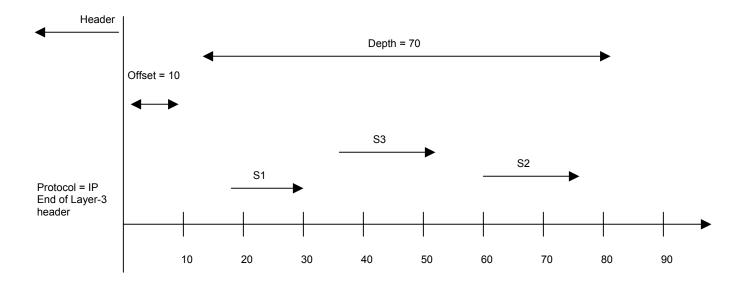

#### 6.7 Registering your ZyWALL

Use the **Registration** screen to enable IDP service on the ZyWALL. You need to do tis before you update new policies. Follow this procedure to do this.

- 1. Go to http://www.myZyXEL.com, ZyXEL Communications online services center.
- 2. If you have not already done so for another ZyXEL product, create a myZyXEL.com account containing a login name and password. You will need a valid e-mail address to which a subscription code is sent that validates your e-mail address and login name/password.
- 3. Register your ZyXEL product, for example the ZyWALL IDP 10. You will need the product serial number and authentication code (product MAC address), which should be found on a label in the package that contained the product.
- 4. After you have registered the product, go to the product details and click the intrusion policy service **Activate**<sup>1</sup> link.
- 5. A screen then displays showing an **Activation Key**. This information is also sent to your myZyXEL.com-registered e-mail address. Store this e-mail for future reference.
- 6. Log into the ZyWALL web configurator; click **IDP** and then the **Registration** tab to display the screen as shown next.

6-28 IDP Policies

<sup>&</sup>lt;sup>1</sup> Actual label names are liable to change, but the intent should remain the same. These are the label names used at the time of writing.

7. Paste the key generated in *step 5* in to the **Registration** screen<sup>1</sup> and click **Apply**.

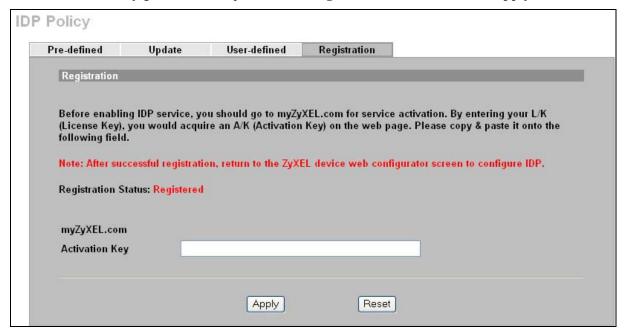

Figure 6-20 Registering ZyWALL

**Table 6-8 Registering ZyWALL** 

| LABEL               | DESCRIPTION                                                                                                    |
|---------------------|----------------------------------------------------------------------------------------------------|
| Registration Status | This read-only label displays <b>Unregistered</b> even after you paste the <b>Activation Key</b> and click <b>Apply</b> in this screen. It will only display <b>Registered</b> after you paste the <b>Activation Key</b> , click <b>Apply</b> in this screen and then update your pre-defined policies at updateidp.zyxel.com or updateidp.zyxel.com.tw. |
| Activation Key      | Paste the generated key as described in <i>step 5</i> , <i>section 6.7</i> . Be careful to avoid pasting trailing spaces.                                                                                                    |
| Apply               | Click this button to save your changes back to the ZyWALL.                                                                                                    |
| Reset               | Click this button to close this screen without saving any changes.                                                                                                    |

IDP Policies 6-29

### Part IV:

### Log and Report

This part explains how to configure logs, setup reports and schedule alarms.

## Chapter 7 Log and Report

This chapter describes how to use the Log and Report screens.

#### **7.1 Logs**

To view logs and alert messages, click **LOGS** under the **LOG & REPORT** heading in the MAIN MENU of the Web Configurator.

The log wraps around and deletes the old entries after it fills. You can re-order the logs according to time generated by clicking the **Time** column title. A triangle indicates the direction of the sort order.

To configure your ZyWALL's system logs, click **LOGS** in the MAIN MENU of the Web Configurator.

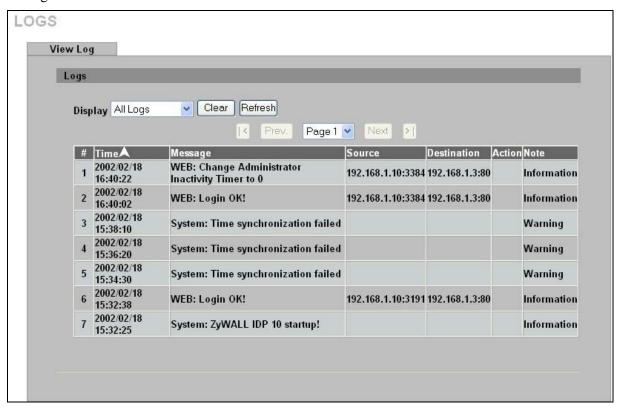

Figure 7-1 View Log

The following table describes the fields in this screen.

Log and Report 7-1

Table 7-1 View Log

| LABEL                  | DESCRIPTION                                                                                                    |
|------------------------|----------------------------------------------------------------------------------------------------|
| Logs                   |                                                                                                    |
| Display                | Select a log category from the drop down list box to display logs within the selected category:  Display All Logs All Logs System Log IDP Event Log  O All Logs (view all logs)  O System Log (view logs related with the ZyWALL such as login to the ZyWALL or startup)  O IDP Event Log (view logs related to detected intrusions) |
| Clear                  | Click this button clear all the logs.                                                                                                    |
| Refresh                | Click this button to refresh the log screen.                                                                                                    |
| Page                   | Use the dropdown list to select the log page you want.                                                                                                    |
| <prev next=""> </prev> | Use these buttons to navigate between first, previous, next and last pages of the logs.                                                                                                    |
| #                      | This displays the number of the log that was recorded.                                                                                                    |
| Time                   | This field displays the date and time the log was recorded.                                                                                                    |
| Message                | This field states the reason for the log.                                                                                                    |
| Source                 | This field lists the source IP address and the port number of the packet that caused the log.                                                                                                    |
| Destination            | This field lists the destination IP address and the port number of the packet that caused the log.                                                                                                    |
| Action                 | This field displays the action taken on the packet that caused the (IDP event) log.                                                                                                    |
| Note                   | This field displays additional information about the log entry.                                                                                                    |

#### 7.2 Report

You can send logs by e-mail or send them to a syslog server.

#### 7.2.1 E-Mail

Use the **E-Mail** Setup screen to configure to where and when the ZyWALL is to send logs by e-mail. Logs may be e-mailed as soon as the log is full (see **Report Schedule**).

Click **REPORT** under the **LOG & REPORT** heading in the MAIN MENU of the web configurator, and then click the **E-MAIL** tab.

7-2 Log and Report

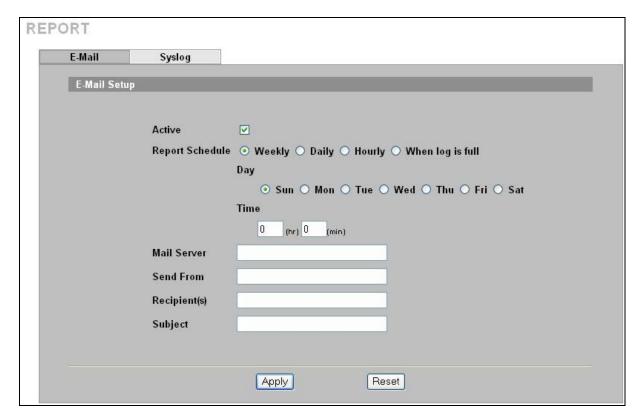

Figure 7-2 Report: E-Mail

The following table describes the fields in this screen.

Table 7-2 Report: E-Mail

| LABEL           | DESCRIPTION                                                                                                    |
|-----------------|----------------------------------------------------------------------------------------------------|
| E-Mail Setup    |                                                                                                    |
| Active          | Click this button to enable e-mailed reports and allow editing of the fields below.                                                                                                    |
| Report Schedule | Select the frequency of e-mailed reports: weekly, daily, hourly, or only when the log is full. If the <b>Weekly</b> or <b>Daily</b> option is selected, specify a time of day when the e-mail should be sent. If the <b>Hourly</b> option is selected, specify the time (minutes and hour) that the e-mail should be sent. If the <b>Weekly</b> option is selected, then also specify which day of the week the e-mail should be sent. If the <b>When Log is Full</b> option is selected, a log is sent as soon as the log fills up. |
| Day to report   | Select which day of the week to send the logs.                                                                                                    |
| Time to report  | Type the time of the day in 24-hour format (for example 23:00 equals 11:00 PM) to send the logs.                                                                                                    |
| Mail Server     | Type the IP address or URL of the mail server. If this field is left blank, reports will not be sent via e-mail. Your mail server must not request a username or password. If it does, you must disable this first before using it to send ZyWALL reports. If this field is left blank, reports will not be sent via e-mail.                                                                                                    |
| Send From       | Type the sender e-mail address in this field.                                                                                                    |
| Recipient(s)    | Type up to three e-mail address(es) separated by semi-colons of people who should receive these reports.                                                                                                    |
| Subject         | Type a title that you want to be in the subject line of the report that the ZyWALL sends.                                                                                                    |

Log and Report 7-3

Table 7-2 Report: E-Mail

| LABEL | DESCRIPTION                                                |
|-------|------------------------------------------------------------|
| Apply | Click this button to save your changes back to the ZyWALL. |
| Reset | Click this button to begin configuring this screen afresh. |

#### 7.2.2 Syslog

Syslog logging sends a log to an external syslog server used to store logs.

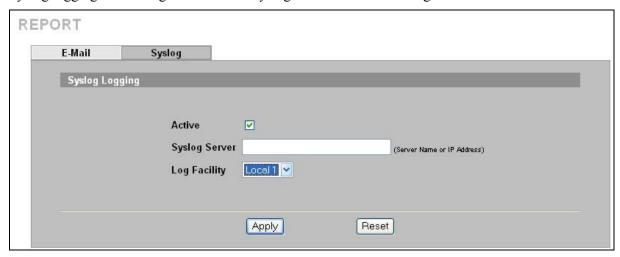

Figure 7-3 Report: syslog

The following table describes the fields in this screen.

Table 7-3 Report: syslog

| LABEL          | DESCRIPTION                                                                                                    |
|----------------|----------------------------------------------------------------------------------------------------|
| Syslog Logging |                                                                                                    |
| Active         | Click <b>Active</b> to enable syslog logging.                                                                                                    |
| Syslog Server  | Enter the server name or IP address of the syslog server that will log the selected categories of logs.                                                                                                    |
| Log Facility   | Select a location from the drop down list box. The log facility allows you to log the messages to different files in the syslog server. Refer to the documentation of your syslog program for more details. |

#### 7.3 Alarm Schedule

An alarm is a "warning log" generated by an event that warrants more serious attention. They include system errors and serious intrusions.

Click **ALARM** under the **LOG & REPORT** heading in the MAIN MENU of the Web Configurator.

7-4 Log and Report

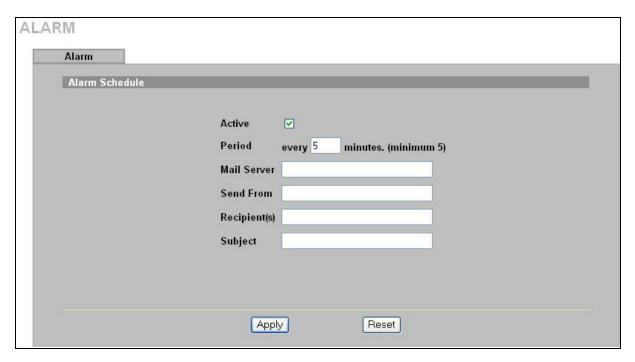

Figure 7-4 Alarm

The following table describes the fields in this screen.

Table 7-4 Alarm

| LABEL          | DESCRIPTION                                                                                                    |
|----------------|----------------------------------------------------------------------------------------------------|
| Alarm Schedule |                                                                                                    |
| Active         | Select this field to activate your ZyWALL's alarm schedule as configured in the fields below.                                                                                                    |
| Period         | This field is used to configure the frequency of alarm messages. Alarm messages are not sent instantaneously. There is a minimum wait period of five minutes between when alarm messages are sent out.                                                   |
| Mail Server    | Type the IP address or URL of the mail server. If this field is left blank, alarms will not be sent via e-mail. Your mail server must not request a username or password. If it does, you must disable this first before using it to send ZyWALL alarms. |
| Send From      | Type the sender e-mail address in this field.                                                                                                    |
| Recipient(s)   | Type up to three e-mail address(es) separated by semi-colons of people who should receive these reports.                                                                                                    |
| Subject        | Type a title that you want to be in the subject line of the alarm that the ZyWALL sends.                                                                                                    |
| Apply          | Click this button to save your changes back to the ZyWALL.                                                                                                    |
| Reset          | Click this button to begin configuring this screen afresh.                                                                                                    |

Log and Report 7-5

## Part V:

### Maintenance & CLI

This part provides information on how to the ZyWALL maintenance screens and an introduction to the Command Line Interface (CLI).

## Chapter 8 Maintenance

#### 8.1 Maintenance Overview

Use the maintenance screens to change the ZyWALL password, ZyWALL time, upload firmware, manage configuration files and restart the ZyWALL.

#### 8.2 Password

Use the **Password** screen to change the ZyWALL password. You should do this regularly for security reasons.

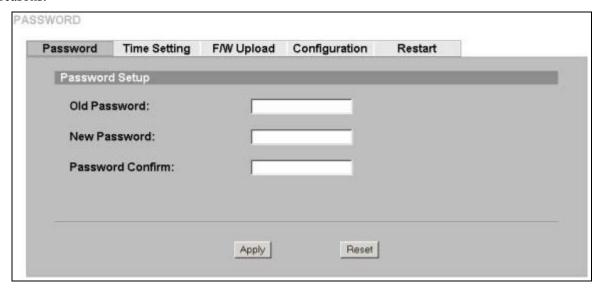

Figure 8-1 Maintenance: Password

**Table 8-1 Maintenance: Password** 

| LABEL            | DESCRIPTION                                                                                                    |
|------------------|----------------------------------------------------------------------------------------------------|
| Old Password     | Type the default password or the existing password you use to access the system in this field.                                                                              |
| New Password     | Type your new system password (minimum of 1 to 64 printable characters). Note that as you type a password, the screen displays an asterisk (*) for each character you type. |
| Password Confirm | Type the new password again in this field.                                                                                                    |
| Apply            | Click this button to save your changes back to the ZyWALL.                                                                                                    |
| Reset            | Click this button to begin configuring this screen afresh.                                                                                                    |

#### 8.2.1 Forget Password

If you forgot your password, then you will have to reset it to the factory defaults ("1234") from debug mode via the console port.

1. Turn off and then turn on the ZyWALL or use the reboot command to restart the ZyWALL.

Maintenance Screens 8-1

- 2. As the ZyWALL restarts you must enter debug mode before the login screen appears. Press <ENTER> within 5 seconds of when the console screen displays "Press ENTER to enter Debug Mode".
- 3. Type reset after the "debug" prompt. You will lose all your custom ZyWALL configurations including your user-defined rules. (If you type reset all, then all pre-defined rules will be erased too). The IP address of the ZyWALL will be "192.168.1.3" and the password will be "1234".
- 4. Type reboot to restart the ZyWALL and complete the reset. (This is also how you exit debug mode.)

The following screen is an example of how you reset the ZyWALL to the factory defaults while in debug mode.

Figure 8-2 Debug Mode Reset Example

#### 8.3 Time and Date

To change your ZyWALL's time and date, click **MAINTENANCE**, then the **Time and Date** tab. The screen appears as shown. Use this screen to configure the ZyWALL's time based on your local time zone.

#### 8.3.1 Pre-defined NTP Time Servers List

The ZyWALL uses the following pre-defined list of NTP timeservers if you do not specify a timeserver or it cannot synchronize with the timeserver you specified.

8-2 Maintenance Screens

#### The ZyWALL can use this pre-defined list of timeservers regardless of the Time Protocol you select.

When the ZyWALL uses the pre-defined list of NTP timeservers, it randomly selects one server and tries to synchronize with it. If the synchronization fails, then the ZyWALL goes through the rest of the list in order from the first one tried until either it is successful or all the pre-defined NTP timeservers have been tried.

**Table 8-2 Default Time Servers** 

| ntp1.cs.wisc.edu    |
|---------------------|
| ntp1.gbg.netnod.se  |
| ntp2.cs.wisc.edu    |
| tock.usno.navy.mil  |
| ntp3.cs.wisc.edu    |
| ntp.cs.strath.ac.uk |
| ntp1.sp.se          |
| time1.stupi.se      |
| tick.stdtime.gov.tw |
| tock.stdtime.gov.tw |
| time.stdtime.gov.tw |
|                     |

Maintenance Screens 8-3

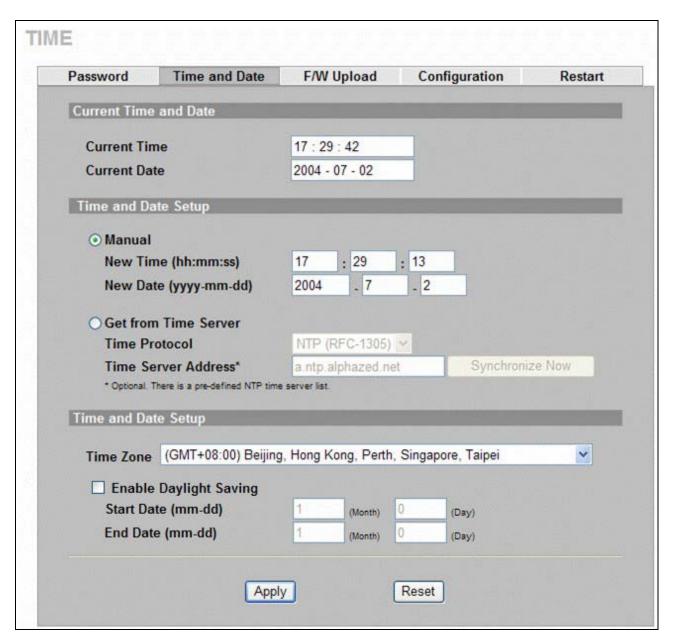

Figure 8-3 Maintenance: Time Setting

Table 8-3 Time and Date

| LABEL               | DESCRIPTION                                                                                                    |  |  |
|---------------------|----------------------------------------------------------------------------------------------------|--|--|
| Current Time        | Current Time and Date                                                                                                    |  |  |
| Current<br>Time     | This field displays the time of your ZyWALL. Each time you reload this page, the ZyWALL synchronizes the time with the timeserver (if configured).        |  |  |
| Current<br>Date     | This field displays the date of your ZyWALL.  Each time you reload this page, the ZyWALL synchronizes the date with the timeserver (if configured).       |  |  |
| Time and Date Setup |                                                                                                    |  |  |
| Manual              | Select this radio button to enter the time and date manually. When you configure a new time and date manually, the <b>Time Zone</b> settings are ignored. |  |  |

8-4 Maintenance Screens

**Table 8-3 Time and Date** 

| LABEL                        | DESCRIPTION                                                                                                    |  |  |
|------------------------------|----------------------------------------------------------------------------------------------------|--|--|
| New Time<br>(hh:mm:ss)       | This field displays the last updated time from the timeserver or the last time configured manually. When you set <b>Time and Date Setup</b> to <b>Manual</b> , enter the new time in this field and then click <b>Apply</b> .                                                                                  |  |  |
| New Date<br>(yyyy-mm-<br>dd) | This field displays the last updated date from the timeserver or the last date configured manually. When you set <b>Time and Date Setup</b> to <b>Manual</b> , enter the new date in this field and then click <b>Apply</b> .                                                                                  |  |  |
| Get from<br>Time Server      | Select this radio button to have the ZyWALL get the time and date from the timeserver you specify below.                                                                                                    |  |  |
| Time<br>Protocol             | Select the time service protocol that your timeserver sends when you turn on the ZyWALL.  The NTP (RFC 1305) format displays a 4-byte integer giving the total number of seconds since 1970/1/1 at 0:0:0.                                                                                                    |  |  |
| Time Server<br>Address       | Enter the IP address or URL of a timeserver. Check with your ISP/network administrator if you are unsure of this information. The ZyWALL uses a pre-defined list of NTP timeservers if you do not specify a timeserver or it cannot synchronize with the timeserver you specified (see <i>section 8.3.1</i> ). |  |  |
| Synchronize<br>Now           | Click this button and wait for one minute to have the ZyWALL get the time and date from a timeserver (see the <b>Time Server Address</b> field). This also saves your changes (including the time server address).                                                                                             |  |  |
| Time Zone Se                 | Time Zone Setup                                                                                                    |  |  |
| Time Zone                    | This field is only applicable when the ZyWALL gets the time from a timeserver. Choose the time zone of the location of the ZyWALL from the drop-down list box. This will set the time difference between your time zone and Greenwich Mean Time (GMT).                                                         |  |  |
| Enable<br>Daylight           | Daylight saving is a period from late spring to early fall when many countries set their clocks ahead of normal local time by one hour to give more daytime light in the evening.                                                                                                    |  |  |
| Saving                       | Select this option if you use daylight savings time.                                                                                                    |  |  |
| Start Date<br>(mm-dd)        | Enter the month and day that your daylight-savings time starts on if you selected <b>Enable Daylight Saving</b> .                                                                                                    |  |  |
| End Date<br>(mm-dd)          | Enter the month and day that your daylight-savings time ends on if you selected <b>Enable Daylight Saving</b> .                                                                                                    |  |  |
| Apply                        | Click <b>Apply</b> to save your changes back to the ZyWALL.                                                                                                    |  |  |
| Reset                        | Click <b>Reset</b> to begin configuring this screen afresh.                                                                                                    |  |  |

#### 8.3.2 Time Server Synchronization

Click the **Synchronize Now** button to get the time and date from the predefined timeserver or the timeserver you specified in the **Time Server Address** field.

When the System Time and Date Synchronization in Process screen appears, wait up to one minute.

Maintenance Screens 8-5

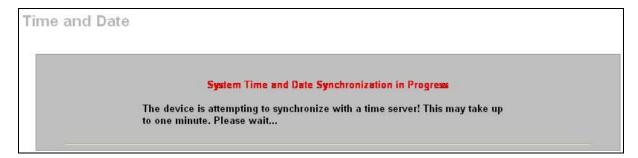

Figure 8-4 Synchronization in Process

Click the **Return** button to go back to the **Time and Date** screen after the time and date is updated successfully.

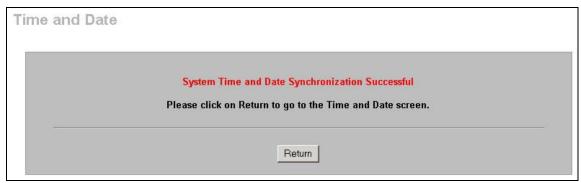

Figure 8-5 Synchronization is Successful

If the update was not successful, the following screen appears. Click **Return** to go back to the **Time** and **Date** screen.

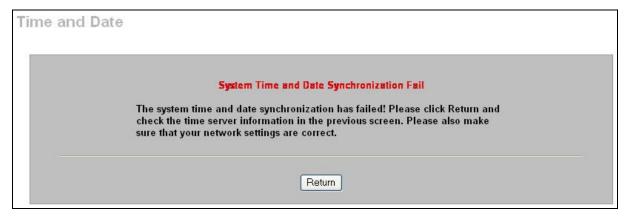

Figure 8-6 Synchronization Fail

#### 8.4 Firmware Upload

Find firmware at www.zyxel.com in a file that (usually) uses the system model name with a "\*.bin" extension, e.g., "zywall.bin". The upload process uses HTTP (Hypertext Transfer Protocol) and may take up to two minutes. After a successful upload, the system will reboot. Use the **Firmware Upload** screen to schedule and upload firmware to the ZyWALL.

8-6 Maintenance Screens

## The ZyWALL will restart automatically after a firmware upload is performed.

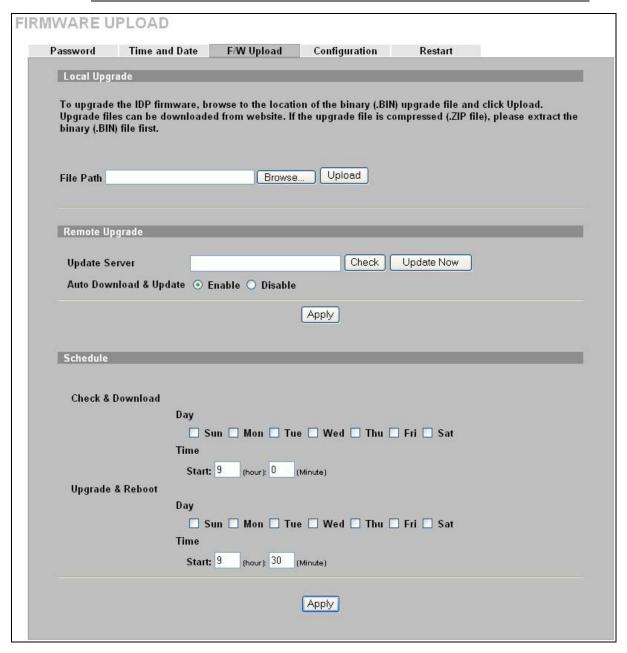

Figure 8-7 Maintenance: F/W Upload

Table 8-4 Maintenance: F/W Upload

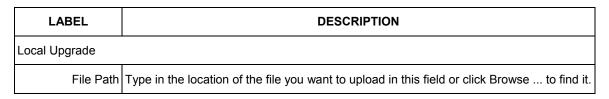

Maintenance Screens 8-7

Table 8-4 Maintenance: F/W Upload

| LABEL               | DESCRIPTION                                                                                                    |
|---------------------|----------------------------------------------------------------------------------------------------|
| Browse              | Click <b>Browse</b> to find the .BIN file you want to upload. Remember that you must decompress compressed (.ZIP) files before you can upload them.                                                                                                    |
| Upload              | Click <b>Upload</b> to begin the upload process. This process may take up to two minutes.                                                                                                    |
| Remote Upgrade      |                                                                                                    |
| Lindata Canyar      | Type in the IP address of the server from which to download the firmware to your ZyWALL. Remember that you must first decompress compressed (.ZIP) files.                                                                                                    |
| Update Server       | The default server at the time of writing is updateidp.zyxel.com. It is also possible to use updateidp.zyxel.com.tw.                                                                                                    |
| Check               | Click <b>Check</b> to check that the link to the remote server is valid.                                                                                                    |
| Update Now          | Click <b>Update Now</b> to immediately download the firmware file from the server and upload it your ZyWALL.                                                                                                    |
| Auto Download &     | Click <b>Enable</b> to allow your ZyWALL to automatically download and update firmware (need restart) on the days and times specified below.                                                                                                    |
| Update              | Click <b>Disable</b> to disallow your ZyWALL from automatically downloading and updating firmware.                                                                                                    |
| Apply               | Click <b>Apply</b> to save your changes back to the ZyWALL.                                                                                                    |
| Schedule: You need  | d to select <b>Enable</b> in the <b>Auto Download &amp; Update</b> field before setting a schedule.                                                                                                    |
|                     | Select the day(s) to check for new firmware downloads.                                                                                                    |
| Ob a als 0          | Select the time (hour and minutes) to check for new firmware downloads.                                                                                                    |
| Check &<br>Download | If there is new firmware found on the specified update server, it is downloaded to the ZyWALL but not updated, so the ZyWALL does not have to restart. Choose a day and time to download new firmware to the ZyWALL when the network path from the ZyWALL to the update server will be least busy. |
|                     | Select the day(s) to upload new firmware to the ZyWALL. The firmware should have already been downloaded to the ZyWALL.                                                                                                    |
| Upgrade & Reboot    | Select the time (hour and minutes) to upload new firmware to the ZyWALL.                                                                                                    |
|                     | The ZyWALL will automatically restart after uploading, so it is recommended to choose a day and time to upload new firmware when your network is not so busy, so as to minimize interruption.                                                                                                    |
| Apply               | Click <b>Apply</b> to save your changes back to the ZyWALL.                                                                                                    |

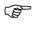

### Do not turn off the ZyWALL while firmware upload is in progress!

After you see the **Firmware Upload in Process** screen, wait two minutes before logging into the ZyWALL again.

8-8 Maintenance Screens

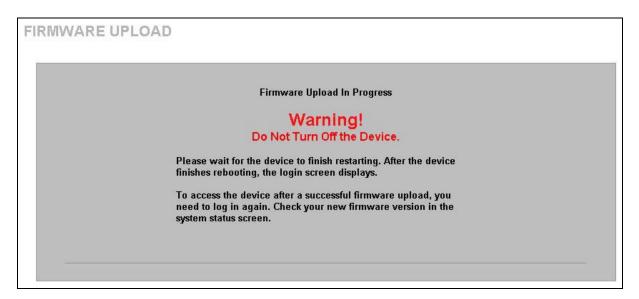

Figure 8-8 Firmware Upload in Progress

The ZyWALL automatically restarts in this time causing a temporary network disconnect. In some operating systems, you may see the following icon on your desktop.

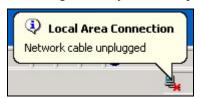

Figure 8-9 Network Temporarily Disconnected

After two minutes, log in again and check your new firmware version in the **System Status** screen.

If the upload was not successful, the following screen will appear. Click **Return** to go back to the **F/W Upload** screen.

Maintenance Screens 8-9

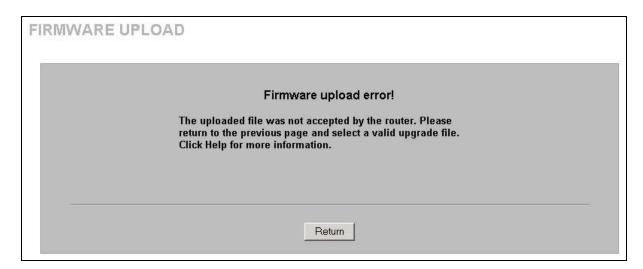

Figure 8-10 Firmware Upload Error

#### 8.5 Configuration

Use the **Configuration** screen to backup and restore ZyWALL configuration files or reset to the factory default configuration file.

The ZyWALL configuration file includes all ZyWALL system settings and user-defined rules, but NOT pre-defined rules.

8-10 Maintenance Screens

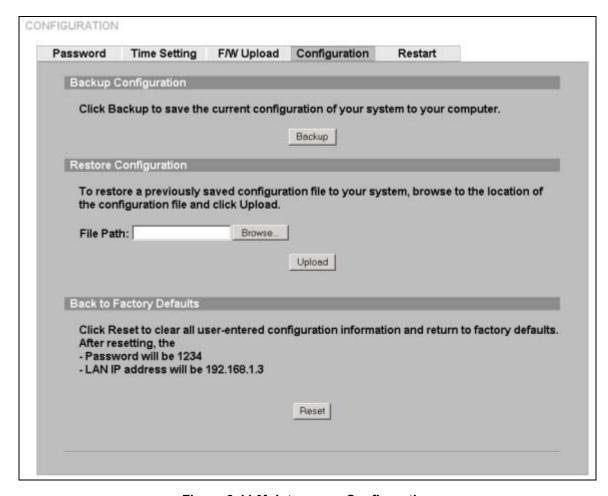

Figure 8-11 Maintenance: Configuration

#### 8.5.1 Backup Configuration

**Backup Configuration** allows you to back up (save) the ZyWALL's current configuration to a file on your computer. Once your ZyWALL is configured and functioning properly, it is highly recommended that you back up your configuration file before making configuration changes. The backup configuration file will be useful in case you need to return to your previous settings.

Click **Backup** to save the ZyWALL's current configuration to your computer.

#### 8.5.2 Restore Configuration

**Restore Configuration** allows you to upload a new or previously saved configuration file from your computer to your ZyWALL.

 LABEL
 DESCRIPTION

 File Path
 Type in the location of the file you want to upload in this field or click Browse ... to find it.

 Browse...
 Click Browse... to find the file you want to upload.

 Upload
 Click Upload to begin the upload process.

**Table 8-5 Restore Configuration** 

Maintenance Screens 8-11

The ZyWALL will restart automatically after a configuration restore is performed. Do not turn off the device while configuration file upload is in progress.

After you see a "configuration upload successful" screen, you must then wait one minute before logging into the device again.

The device automatically restarts in this time causing a temporary network disconnect.

If you uploaded the default configuration file you may need to change the IP address of your computer to be in the same subnet as that of the default device IP address. See your *Quick Start Guide* for details on how to set up your computer's IP address.

If the upload was not successful, you will see a **Restore configuration error** screen.

#### 8.5.3 Back to Factory Defaults

Pressing the **Reset** button in this section clears all user-entered configuration information, including user-defined rules (nut not pre-defined rules) and returns the ZyWALL to its factory defaults as shown on the screen. A warning screen appears first.

If you want to revert to factory default configurations (with no user-defined rules) AND clear all predefined rules use the reset all command from the console port.

#### 8.6 Restart

**Restart** allows you to reboot the ZyWALL without turning the power off. Click **MAINTENANCE**, and then **Restart**.. This does not affect the ZyWALL's configuration.

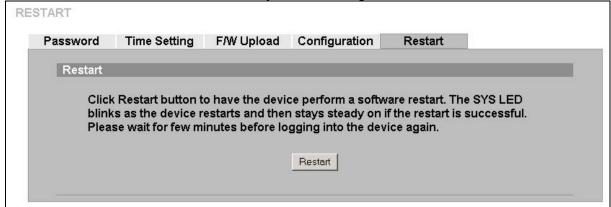

Figure 8-12 Maintenance: Restart

8-12 Maintenance Screens

## Chapter 9 Command Line Interface Overview

This chapter briefly introduces the command line interface and lists the available commands.

See the Support CD for detailed information on using commands.

In addition to the web configurator, you can use commands to configure the ZyWALL.

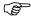

It is recommended that you use the web configurator for everyday management of the ZyWALL and that only qualified engineers use commands for advanced switch diagnosis and troubleshooting.

However, if you have problems with your ZyWALL, customer support may request that you issue some of these commands to assist them in troubleshooting.

Telnet to you ZyWALL or connect a computer to the console port and use terminal emulation software configured to the following parameters:

- VT100 terminal emulation
- No parity, 8 data bits, 1 stop bit

- 9600 bps
- No flow control

#### 9.1 Command Syntax Conventions

The command keywords are in courier new font.

- 1. There is no command history. Previously typed commands are not remembered and must be reentered.
- 2. The command keywords must be entered exactly as shown, or abbreviate each part of the command to three letters (only).
- 3. The required fields in a command are enclosed in angle brackets (<>), for instance,

```
list port <port #>
```

means that you must specify the port number for this command.

4. The optional fields in a command are enclosed in square brackets ([]), for instance,

```
config [save]
```

means that the save field is optional.

5. A "|" means "or"

```
[on|off]
```

means that you can use either on or off.

6. "Command" refers to a command used in the command line interface (CLI command).

CLI Overview 9-1

#### 9.1.1 Help Facility

You can issue the help or help all command at any time. The system will display a list of available commands in response.

#### 9.2 Login

When you log in you will be prompted for the username ("admin") and password (default is "1234"). If you changed the password in the web configurator, then use that new password here. If the password prompt appears before the username prompt, press <ENTER> until you are prompted for the username. Then enter admin (this is not changeable) followed by the password at the password prompt followed by <ENTER>.

You will have to disable stealth on the LAN port or WAN port before being allowed to manage the ZyWALL from that port.

#### 9.3 Commands

The following table lists all of the commands that you can use with the ZyWALL.

Refer to the Support CD for detailed information on using commands in the command line interface.

**Table 9-1 Commands Summary** 

|     |        |                               | COMMAND                      | DESCRIPTION                                                                           |
|-----|--------|-------------------------------|------------------------------|---------------------------------------------------------------------------------------|
| Set | Log    | logmax                        |                              | Set the maximum number of logs the device generates every second                      |
|     | System | passwd<br><value></value>     |                              | Set up the login password. This is same password used for console, SSH and web login. |
|     |        | system<br>timeout             |                              | Set up the management idle timeout                                                    |
|     |        | backup                        |                              | Back up configuration                                                                 |
|     |        | restore                       |                              | Restore configuration                                                                 |
|     |        | vlan                          | id                           | Set up vlan id                                                                        |
|     |        |                               | link <untag tag></untag tag> | Enable/disable vlan tag                                                               |
|     |        | ip <ip<br>address&gt;</ip<br> |                              | Set up device ip address                                                              |
|     |        | mask                          |                              | Set up device subnet mask                                                             |
|     |        | gateway                       |                              | Set up device gateway ip address                                                      |
|     |        | detect                        | vpnbypass <on off=""></on>   | Allow/disallow bypass of VPN packets it doesn't recognize.                            |
|     |        |                               | portscan <on off=""></on>    | Allow/disallow port scanning                                                          |
|     |        |                               | fragment <on off=""></on>    | Enable/disable fragment function                                                      |

9-2 CLI Overview

**Table 9-1 Commands Summary** 

|           |         | COMMAND                                                |                               | DESCRIPTION                                                                                                    |
|-----------|---------|--------------------------------------------------------|-------------------------------|----------------------------------------------------------------------------------------------------|
|           |         | stateful <on off=""></on>                              |                               | Enable/disable TCP state check                                                                                                    |
|           |         | integrity <on off=""></on>                             |                               | Enable /disable TCP packet state integrity using this command                                                                                                    |
|           |         | tcptimeout <value></value>                             |                               | Set the maximum TCP idle timeout (this is how long a TCP connection is allowed to remain idle.                                                                                                    |
|           |         | pinglen <value></value>                                |                               | Set up maximum ping length                                                                                                    |
|           |         | pingmax <value></value>                                | wan                           | Set up maximum ping packet accepted at wan port                                                                                                    |
|           |         |                                                        | lan                           | Set up maximum ping packet accepted at lan port                                                                                                    |
|           |         | policy                                                 | wan<br><on off=""></on>       | Set up policy check on/off wan port. Policy checks include both user-defined and pre-defined rules.                                                                                                    |
|           |         |                                                        | lan<br><on off=""></on>       | Set up policy check on/off loan port                                                                                                    |
| Interface | link    | wan                                                    | 10<br><half full=""></half>   | Set up wan port speed 10 at full/half duplex                                                                                                    |
|           |         |                                                        | 100<br><half full=""></half>  | Set up wan port speed 100 at full/half duplex                                                                                                    |
|           |         |                                                        | auto<br><half full=""></half> | Enable auto negotiation                                                                                                    |
|           |         | lan                                                    | 10<br><half full=""></half>   | Set up lan port speed 10 at full/half duplex                                                                                                    |
|           |         |                                                        | 100<br><half full=""></half>  | Set up lan port speed 100; atfull/half duplex                                                                                                    |
|           |         |                                                        | auto<br><half full=""></half> | Enable auto negotiation                                                                                                    |
|           | stealth | wan <on off=""></on>                                   |                               | Enable/disable stealth mode on<br>the wan port. Replies to outgoing<br>traffic are not allowed. When a<br>port is in stealth mode, you<br>cannot do remote management<br>nor policy checks on that port. |
|           |         | lan <on off=""></on>                                   |                               | Enable/disable stealth mode on thelan port                                                                                                    |
| Remote    | snmp    | on<br><lan+mgmt all="" mgmt="" wan+mgmt=""></lan+mgmt> |                               | Enable remote snmp access from LAN+MGMT/WAN+MGMT/MGMT ONLY/ALL port                                                                                                    |
|           |         | off                                                    |                               | Disable remote snmp access                                                                                                    |
|           |         | acl <ip address=""></ip>                               |                               | Set up access control list ip address                                                                                                    |
|           |         | commnuity                                              | ro <value></value>            | Set up community read only string                                                                                                    |

CLI Overview 9-3

**Table 9-1 Commands Summary** 

|              | COMMAND   |     |                                                        | DESCRIPTION             |                                                                                 |
|--------------|-----------|-----|--------------------------------------------------------|-------------------------|---------------------------------------------------------------------------------|
|              |           |     |                                                        | rw <value></value>      | Set up community read/write string                                              |
|              |           |     |                                                        | trap<br><value></value> | Set up snmp trap                                                                |
|              |           |     | system name <value></value>                            |                         | Set up remote snmp system name                                                  |
|              |           |     | trap <on off=""></on>                                  |                         | Enable/disable remote snmp trap                                                 |
|              |           |     | trap ip <value></value>                                |                         | Set up remote snmp trap send to ip address                                      |
|              |           | ssh | on<br><lan+mgmt all="" mgmt="" wan+mgmt=""></lan+mgmt> |                         | Enable remote SSH access from LAN+MGMT/WAN+MGMT/MGMT ONLY/ALL port              |
|              |           |     | off                                                    |                         | Disable remote SSH access                                                       |
|              |           |     | acl <ip address=""></ip>                               |                         | Set up access control list ip address                                           |
|              |           | web | on<br><lan+mgmt all="" mgmt="" wan+mgmt=""></lan+mgmt> |                         | Enable remote web access from LAN+MGMT/WAN+MGMT/MGMT ONLY/ALL port              |
|              |           |     | off                                                    |                         | Disable remote we access                                                        |
|              |           |     | acl <ip address=""></ip>                               |                         | Set up access control list ip address                                           |
|              |           |     |                                                        |                         |                                                                                 |
| Get          | State     |     |                                                        |                         | Get system state (Inline, Monitor or Bypass).                                   |
|              | Log       |     |                                                        |                         | Get device log                                                                  |
|              | System    |     |                                                        |                         | Get system information                                                          |
|              | Time      |     |                                                        |                         | Get device time                                                                 |
|              | Interface |     |                                                        |                         | Get interface information                                                       |
|              | All       |     |                                                        |                         | Get all information                                                             |
|              | Remote    |     |                                                        |                         | Get remote access information                                                   |
| Reboot       |           |     |                                                        |                         | Restart the device. Use this command to also exit debug mode.                   |
| Help         |           |     |                                                        |                         | Displays a "help" message                                                       |
| Reset        |           |     |                                                        |                         | Resets the ZyWALL to the factory defaults and erases all user-defined policies. |
| Reset<br>All |           |     |                                                        |                         | As Reset and erases all pre-<br>defined policies too.                           |
| Netstat      |           |     |                                                        |                         | Display network state                                                           |
| Ping         |           |     |                                                        |                         | Perform Ping from the ZyWALL                                                    |

9-4 CLI Overview

#### **Table 9-1 Commands Summary**

|     | COMMAND |  |  | DESCRIPTION |                                                                                            |
|-----|---------|--|--|-------------|--------------------------------------------------------------------------------------------|
| Arp |         |  |  |             | Display address resolution protocol information (device MAC address and IP address table). |

CLI Overview 9-5

### Part VI:

### Appendices & Index

This part provides some adbanced background information on IDP.

## Appendix A Introduction to Intrusions

#### A.1 Introduction to Ports

Computers share information over the Internet using a common language called TCP/IP. An "extension number", called the "TCP port" or "UDP port" identifies these protocols, such as HTTP (Web), FTP (File Transfer Protocol), POP3 (e-mail), etc. For example, Web traffic by default uses TCP port 80.

When computers communicate on the Internet, they are using a client/server model, where the server "listens" on a specific TCP/UDP port for information requests from remote client computers on the network.

Some of the most common IP ports are:

**Table A-1 Common IP Ports** 

| 21 | FTP    | 53  | DNS  |
|----|--------|-----|------|
| 23 | Telnet | 80  | HTTP |
| 25 | SMTP   | 110 | POP3 |

#### A.2 Introduction to Denial of Service

The goal of Denial of Service (DoS) attacks is not to steal information, but to disable a device or network on the Internet.

#### A.3 DoS Examples

#### A.3.1 Buffer Overflow Attacks

A buffer overflow occurs when a program or process tries to store more data in a buffer (temporary data storage area) than it was intended to hold. The excess information can overflow into adjacent buffers, corrupting or overwriting the valid data held in them.

Intruders could run codes in the overflow buffer region to obtain control of the system, install a backdoor or use the victim to launch attacks on other devices.

#### A.3.2 Ping of Death

Ping of Death uses a "ping" utility to create an IP packet that exceeds the maximum 65,536 bytes of data allowed by the IP specification. The oversize packet is then sent to an unsuspecting system. Systems may crash, hang or reboot.

#### A.3.3 Teardrop

Teardrop attack exploits weaknesses in the reassembly of IP packet fragments. As data is transmitted through a network, IP packets are often broken up into smaller chunks. Each fragment looks like the original IP packet except that it contains an offset field that says, for instance, "This fragment is carrying bytes 200 through 400 of the original (non fragmented) IP packet." The Teardrop program

Introduction to Intrusions A-1

creates a series of IP fragments with overlapping offset fields. When these fragments are reassembled at the destination, some systems will crash, hang, or reboot.

#### A.3.4 SYN Attack

This attack is executed during the handshake that initiates a communication session between two applications.

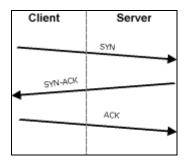

Figure A-1 Three-Way Handshake

Under normal circumstances, the application that initiates a session sends a SYN (synchronize) packet to the receiving server. The receiver sends back an ACK (acknowledgment) packet and its own SYN, and then the initiator responds with an ACK (acknowledgment). After this handshake, a connection is established.

A SYN attack floods a targeted system with a series of SYN packets. Each packet causes the targeted system to issue a SYN-ACK response. While the targeted system waits for the ACK that follows the SYN-ACK, it queues up all outstanding SYN-ACK responses on what is known as a backlog queue. SYN-ACKs are moved off the queue only when an ACK comes back or when an internal timer (which is set at relatively long intervals) terminates the three-way handshake. Once the queue is full, the system will ignore all incoming SYN requests, making the system unavailable for legitimate users.

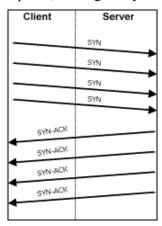

Figure A-2 SYN Flood

#### A.3.5 LAND Attack

In a LAND attack, hackers flood SYN packets into the network with a spoofed source IP address of the targeted system. This makes it appear as if the host computer sent the packets to itself, making the system unavailable while the target system tries to respond to itself.

A-2 Introduction to Intrusions

#### A.3.6 Smurf Attack

A Smurf attack targets a feature in the IP specification known as directed or subnet broadcasting, to quickly flood the target network with useless data. A Smurf hacker floods a router with Internet Control Message Protocol (ICMP) echo request packets (pings). Since the destination IP address of each packet is the broadcast address of the network, the router will broadcast the ICMP echo request packet to all hosts on the network. If there are numerous hosts, this will create a large amount of ICMP echo request and response traffic. If a hacker chooses to spoof the source IP address of the ICMP echo request packet, the resulting ICMP traffic will not only clog up the "intermediary" network, but will also congest the network of the spoofed source IP address, known as the "victim" network. This flood of broadcast traffic consumes all available bandwidth, making communications impossible.

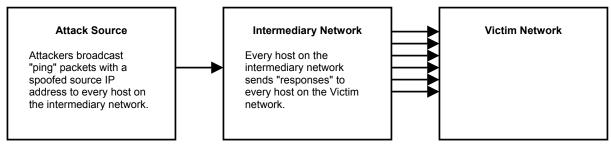

Figure A-3 Smurf Attack

#### A.3.7 Traceroute

Traceroute is a utility used to determine the path a packet takes between two endpoints. Sometimes when a packet filter firewall is configured incorrectly an attacker can traceroute the firewall gaining knowledge of the network topology inside the firewall.

#### A.3.8 IP Spoofing

Often, many DoS attacks also employ a technique known as IP spoofing as part of their attack. IP spoofing may be used to break into systems, to hide the hacker's identity, or to magnify the effect of the DoS attack. IP spoofing is a technique used to gain unauthorized access to computers by tricking a router or firewall into thinking that the communications are coming from within the trusted network. To engage in IP spoofing, a hacker must modify the packet headers so that it appears that the packets originate from a trusted host and should be allowed through the router or firewall.

#### A.3.9 Distributed Denial-Of-Service Attack

A distributed denial-of-service (DDoS) attack is one in which multiple compromised systems attack a single target, thereby causing denial of service for users of the targeted system. A hacker begins a DDoS attack by exploiting vulnerability in one computer system and making it the "DDoS source". It is from this source that the hacker identifies and communicates with other systems that can be compromised. The hacker instructs the "DDoS source(s)" to launch flood attacks against a specified target. The inundation of packets to the target causes a denial of service.

#### A.4 Scanning

Hackers scan ports to find targets. Some example methods are as follows:

Introduction to Intrusions A-3

A TCP connect() call is used to open a connection to every interesting port on the machine. If the port is listening, connect() will succeed, otherwise the port isn't reachable.

SYN scanning (half-open scanning) does not open a full TCP connection. A SYN packet is sent, pretending to open a genuine connection and waits for a response. A SYN/ACK will indicate that the port is listening. If a SYN/ACK is received, a RST is sent to tear down the connection.

The Port Scanner Nmap uses raw IP packets to determine what hosts are available on the network, what services (ports) they are available, what operating system (and OS version) they are running, what type of packet filters/firewalls are in use, and other characteristics.

After a target has been found, a layer-7 scanner such as Nikto (web vulnerability scanner) can be used to exploit vulnerabilities.

#### A.5 Malicious Programs

A computer virus is a small program designed to corrupt and/or alter the operation of other legitimate programs. The effect of a virus attack varies from doing so little damage that you are unaware your computer is infected to wiping out the entire contents of a hard drive to rendering your computer inoperable.

#### A.5.1 Types of Malicious Programs

The following table describes some of the common malicious programs.

| TYPE              | DESCRIPTION                                                                                                    |
|-------------------|----------------------------------------------------------------------------------------------------|
| File Infector     | This is a small program that embeds itself in a legitimate program. A file infector is able to copy and attach itself to other programs that are executed on an infected computer.                                                                              |
| Boot Sector Virus | This type of virus infects the area of a hard drive that a computer reads and executs during startup. The virus causes computer crashes and to some extend renders the infected computer inoperable.                                                            |
| Macro Virus       | Macros are small programs that are created to perform repetitive actions. Macros run automatically when a file to which they are attached is opened. Macro viruses spread more rapidly than other types of viruses as data files are often shared on a network. |
| Trojan Horse      | A Trojan horse is a harmful program that s hidden inside apparently harmless programs or data.                                                                                                    |
| Worm              | A worm is a program that is designed to copy itself from one computer to another on a network. A worm's uncontrolled replication consumes system resources thus slowing or stopping other tasks.                                                                |
| E-mail virus      | E-mail viruses are malicious programs that spread through e-mail. These can infect your computer even if you do not read the e-mail messages.                                                                                                    |

**Table A-2 Common Malicious Programs** 

#### A.6 Example Intrusions

#### A.6.1 SQL Slammer Worm

W32.SQLExp.Worm is a worm that targets the systems running Microsoft SQL Server 2000, as well as Microsoft Desktop Engine (MSDE) 2000. The worm sends 376 bytes to UDP port 1434, the SQL Server Resolution Service Port. The worm has the unintended payload of performing a Denial of Service attack due to the large number of packets it sends. Refer to Microsoft SQL Server 2000 or MSDE 2000 vulnerabilities in *Microsoft Security Bulletin MS02-039* and *Microsoft Security Bulletin MS02-061*.

A-4 Introduction to Intrusions

#### A.6.2 Blaster W32.Worm

This is a worm that exploits the DCOM RPC vulnerability (see *Microsoft Security Bulletin MS03-026* and *Microsoft Security Bulletin MS03-039*) using TCP port 135. The worm targets only Windows 2000 and Windows XP machines. While Windows NT and Windows 2003 Server machines are vulnerable (if not properly patched), the worm is not coded to replicate to those systems. This worm attempts to download the msblast.exe file to the %WinDir%\system32 directory and then execute it. W32.Blaster.Worm does not mass-mail to other devices.

#### A.6.3 Nimda

Its name (backwards for "admin") refers to an "admin.DLL" file that, when run, continues to propagate the virus. Nimda probes each IP address within a randomly selected range of IP addresses, attempting to exploit weaknesses that, unless already patched, are known to exist in computers with Microsoft's Internet Information Server. A system with an exposed IIS Web server will read a Web page containing an embedded JavaScript that automatically executes, causing the same JavaScript code to propagate to all Web pages on that server. As Microsoft Internet Explorer browsers version 5.01 or earlier visit sites at the infected Web server, they unwittingly download pages with the JavaScript that automatically executes, causing the virus to be sent to other computers on the Internet in a somewhat random fashion. Nimda also can infect users within the Web server's own internal network that have been given a network share (a portion of file space). Finally, one of the things that Nimda has an infected system do is to send an e-mail with a "readme.exe" attachment to the addresses in the local Windows address book. A user who opens or previews this attachment (which is a Web page with the JavaScript) propagates the virus further.

Server administrators should get and apply the cumulative IIS patch that Microsoft has provided for previous viruses and ensure that no one at the server opens e-mail. You should update your Internet Explorer version to IE 5.5 SP2 or later. Scan and cleanse your system with anti-virus software.

#### A.6.4 MyDoom

MyDoom W32.Mydoom.A@mm (also known as W32.Novarg.A) is a mass-mailing worm that arrives as an attachment with the file extension .bat, .cmd, .exe, .pif, .scr, or .zip. When a computer is infected, the worm sets up a backdoor into the system by opening TCP ports 3127 through 3198, which can potentially allow an attacker to connect to the computer and use it as a proxy to gain access to its network resources. In addition, the backdoor can download and execute arbitrary files. Systems affected are Windows 2000, Windows 95, Windows 98, Windows Me, Windows NT, Windows Server 2003 and Windows XP. Systems not affected are DOS, Linux, Macintosh, OS/2, UNIX and Windows 3.x.

W32/MyDoom-A is a worm that spreads by email. When the infected attachment is launched, the worm gathers e-mail addresses from address books and from files with the following extensions: WAB, TXT, HTM, SHT, PHP, ASP, DBX, TBB, ADB and PL. W32/MyDoom-A creates a file called Message in the temp folder and runs Notepad to display the contents, which displays random characters. W32/MyDoom-A creates randomly chosen email addresses in the "To:" and "From:" fields as well as a randomly chosen subject line. Attachment filenames body data doc document file message readme test [random collection of characters]. Attached files will have an extension of BAT, CMD, EXE, PIF, SCR or ZIP.

Introduction to Intrusions A-5

## Appendix B Intrusion Protection

#### **B.1** Firewalls and Intrusions

Firewalls are designed to block clearly suspicious traffic and forward other traffic through. Many exploits take advantage of weaknesses in the protocols that are allowed through the firewall, so that once an inside server has been compromised it can be used as a backdoor to launch attacks on other servers.

Firewalls are usually deployed at the network outskirts. However, many attacks (inadvertently) are launched from within an organization. Virtual private networks, laptops, memory sticks, floppy disks and wireless networks all provide access to the internal network without going through the firewall.

#### **B.2** Intrusion Detection and Prevention (IDP)

An Intrusion Detection and Prevention (IDP) system can detect suspicious activity, but do not take action against attacks. IDPs are proactive defense mechanisms designed to detect malicious packets within normal network traffic and take an action (block, drop, log, send an alert) against the offending traffic automatically before it does any damage. An IDS only raises an alert after the malicious payload has been delivered. Worms such as Slammer and Blaster (see the appendices) have such fast proliferation speeds that by the time an alert is generated, the damage is already done and spreading fast.

There are two main categories of IDP; Host IDP and Network IDP.

#### **B.2.1 Host Intrusions**

The goal of host-based intrusions is to infiltrate files on an individual computer or server in with the goal of accessing confidential information or destroying information on a computer.

You must install Host IDP directly on the system being protected. It works closely with the operating system, monitoring and intercepting system calls to the kernel or APIs in order to prevent attacks as well as log them.

Disadvantages of host IDPs are that you have to install them on each device (that you want to protect) in your network and due to the necessarily tight integration with the host operating system, future operating system upgrades could cause problems.

#### **B.2.2 Network Intrusions**

Network-based intrusions have the goal of bringing down a network or networks by attacking computer(s), switch(es), router(s) or modem(s). If a LAN switch is compromised for example, then the whole LAN is compromised, resulting in the equivalent of a LAN Denial of Service (DoS) attack. Host-based intrusions may be used to cause network-based intrusions when the goal of the host virus is to propagate attacks on the network, or attack computer/server operating system vulnerabilities with the goal of bringing down the computer/server. Typical "network-based intrusions" are SQL slammer, Blaster, Nimda, MyDoom etc. See the appendices for more details.

A Network IDP has at least two network interfaces, one internal and one external. As packets appear at an interface they are passed to the detection engine, which determines whether they are malicious or

Intrusion Protection B-1

not. If a malicious packet is detected, an action is taken. The remaining packets that make up that particular TCP session are also discarded.

#### **B.3 Detection Methods**

An IDP system employs a mix of detection methods to identify attacks.

#### **B.3.1 Pattern Matching**

Pattern matching identifies a fixed sequence of bytes in a single packet. In addition to the signature byte sequence, the IDP \ should also be able to match various combinations of the source and destination IP addresses or ports and the protocol.

This method does not apply well to network streams such as HTTP sessions as it inspects single packets at a time.

#### **B.3.2 Stateful Pattern Matching**

Stateful pattern matching operates based on the established session, rather than on a single packet. It considers arrival order of packets in a TCP stream and handles matching patterns across packets. For example, if an exploit is split across two packets, Stateful pattern matching will reassemble the traffic stream and make the complete string available to the detection engine. This requires large amounts of memory and processing power to track a potentially large number of open sessions for as long as possible.

#### **B.3.3 Protocol Decode**

Protocol decode is also known as Protocol Anomaly Detection or Protocol Validation. The detection engine performs a full protocol analysis, decoding and processing the packet in order to highlight anomalies in packet contents. This is quicker than doing a search of a signature database. It is more flexible in capturing attacks that would be very difficult to catch using pattern-matching techniques, as well as new variations of old attacks, which would require a new signature in the database.

The protocol decode engine first applies rules defined by the appropriate RFCs to look for violations. This can help to certain anomalies such as binary data in an HTTP request, or a suspiciously long piece of data where it should not be (a sign of a possible buffer overflow attempt).

#### **B.3.4 Heuristic Analysis**

Heuristic-based signatures use algorithms based often on statistics to judge whether a warning is warranted. An example of this type of signature is one that would be used to detect a port sweep. This signature might look for the presence of a threshold number of unique ports being probed on a particular device. Signatures of this type may react differently on different networks, and must be tuned correctly.

#### **B.3.5** Anomaly Analysis

This detection system identifies "normal" traffic on a network, and then anything considers "non-normal" traffic to be an "intrusion". Anomaly detection can recognize previously unseen attacks, since it is not reliant on knowing what an attack looks like. However "normal" and "non-normal" may have to be defined for each network, so false positives may appear in the initial deployment. These types of attacks do not have a name.

B-2 Intrusion Protection

# Appendix C Index

| 10/100Mbps             | 4-1                   | Direction                 | 6-18, 6-24, 6-27    |
|------------------------|-----------------------|---------------------------|---------------------|
| Access control         | 6-10                  | DNS server                | 3-1, 3-2            |
| Activation Key         | 6-30                  | DoS                       | 1-2                 |
| Alarm 6-               | -15, 6-17, 6-18, 6-24 | Basics                    | A-1                 |
| ALARM                  | 7-4                   | Types                     | A-1                 |
| AND/OR                 | 6-17                  | duplex                    | 4-1, 4-2            |
| anomaly                | 6-1                   | e-Donkey                  | 6-2                 |
| application group      | 6-20, 6-21            | E-MAIL                    | 7-2                 |
| attack group           | 6-20, 6-21            | E-mail virus              | A-4                 |
| Attributions           | 6-27                  | e-Mule                    | 6-2                 |
| auto-negotiation       | 4-1                   | encrypted traffic         | 6-1, 6-22           |
| Back Door              | 1-2                   | Export                    | 6-25                |
| backdoor               | 6-7, 6-9              | Factory Defaults          | 8-12                |
| Backup                 | 8-11                  | File Infector             | A-4                 |
| Bidirectional          | 6-18, 6-24, 6-27      | Firmware Upgrade          | 1-2                 |
| Boot Sector Virus      | A-4                   | Firmware Upload           | 8-6, 8-8, 8-9, 8-10 |
| buffer overflow        | 6-7                   | Flash Usage               | 2-4                 |
| Buffer overflow        | 1-2                   | flow control              | 9-1                 |
| Buffer Overflow        | A-1                   | Frequency                 | 6-27                |
| Bypass                 | 1-2, 2-4, 2-5, 3-4    | Help Facility             | 9-2                 |
| CI Commands            | 9-1                   | Heuristic Analysis        | 1-2                 |
| coldStart              | 5-3                   | HTTP                      | A-1                 |
| Command Line Interface | 9-1                   | ICMP                      | 4-2                 |
| Command Syntax         | 9-1                   | ICMP echo                 | A-3                 |
| Abbreviations          | 9-1                   | ICMP Header               | 6-28                |
| History (no)           | 9-1                   | IDP                       |                     |
| Commands Summary       | 9-2                   | Anomaly Analysis          | B-2                 |
| Community              | 5-4                   | Detection Methods         | B-2                 |
| configuration file     | 8-10, 8-11, 8-12      | Heuristic Analysis        | B-2                 |
| Daylight Saving        | 8-5                   | Pattern Matching          | B-2                 |
| DDoS                   | A-3, 1-2              | Protocol Decode           | B-2                 |
| debug mode             | 8-1, 8-2, 9-4         | Stateful Pattern Matching | g B-2               |
| Denial of Service      | A-1                   | IEEE 802.1Q               | 3-2                 |

Index

| IGMP Header6                              | 6-28 | Password            | 8-1           |
|-------------------------------------------|------|---------------------|---------------|
| Incoming 6-18, 6-24, 6                    | 6-27 | Forget              | 8-1           |
| Inline1-2, 2-4, 2-5, 3-4, 6               | 6-18 | Pattern Matching    | 1-2           |
| Internet Control Message Protocol (ICMP). | A-3  | Ping of Death       | A-1           |
| Intrusion Detection & Prevention (IDP     | .1-2 | Policy Actions      | 6-15          |
| Intrusions                                |      | Types               | 6-15          |
| Firewalls                                 | B-1  | Policy check        | 4-3           |
| Host                                      | B-1  | Policy Check        | 2-5           |
| IDP                                       | B-1  | Policy Direction    | 4-3           |
| Introduction                              | A-1  | Policy Query        | 6-17          |
| Network                                   | B-1  | Policy Search       | 6-17          |
| IP Ports                                  | A-1  | Policy Severity     | 6-14          |
| IP Spoofing                               | A-3  | Levels              | 6-14          |
| LAND                                      | A-2  | POP3                | A-1           |
| Local Upgrade                             | .8-7 | Porn                | 6-12, 6-13    |
| Log Facility                              | .7-4 | port scans          | 1-1, 1-2      |
| Login                                     | .9-2 | Pre-defined         | 2-5           |
| LOGS                                      | .7-1 | Modify              | 6-20          |
| Macro Virus                               | A-4  | Update              | 6-21          |
| Mail Server7-3,                           | 7-5  | Protocol Anomaly    | 1-2           |
| Malicious Programs                        | A-4  | PuTTY               | 5-6, 5-7      |
| Management Information Base (MIB)         | .5-3 | Quick Start Guide   | 2-1           |
| Matching Depth6-29, 6                     | 6-30 | Recipient(s)        | 7-3, 7-5      |
| Matching Offset6-29, 6                    | 6-30 | Registering         | 6-30, 6-31    |
| misuse                                    | .6-1 | Registration        | 2-5           |
| Monitor1-2, 2-4, 2-5, 3-4, 6              | 6-18 | Registration Status | 6-31          |
| MyDoom                                    | B-1  | Remote management   | 5-1           |
| mySecurity Zone6-1,                       | 6-2  | SNMP                | 5-2           |
| Navigation Panel                          | .2-4 | SSH                 | 5-4           |
| Nimda                                     | B-1  | WWW                 | 5-1           |
| Nmap A-4,                                 | 6-6  | Remote Upgrade      | 8-8           |
| NTP Time Servers                          | .8-2 | REPORT              | 7-1, 7-2, 7-4 |
| OSI (Open System Interconnection          | .6-1 | Report Schedule     | 7-2, 7-3      |
| OSI (Open System Interconnection)6        | 5-22 | Restart             | 8-12, 9-4     |
| Outgoing 6-18, 6-24, 6                    | 6-27 | Restore             | 8-11          |
| Packet Content6-29, 6                     | 6-30 | Sasser              | 6-18          |
| password 2-1, 2-2, 2-4, 2-5, 8-1, 8-2,    | 9-2  | Scanning            | A-3           |

C-2 Index

| Secure Client IP Address5-2, 5-4, 5-6 | Syslog                         | 7-4                   |
|---------------------------------------|--------------------------------|-----------------------|
| Server8-5                             | TCP connect()                  | A-4                   |
| Server Access 5-1, 5-2, 5-4, 5-6      | TCP Header                     | 6-28                  |
| Signature Categories6-2               | TCP/IP                         | A-1                   |
| Access Control6-10                    | TCP_RST                        | 4-2                   |
| Backdoor/Trojan6-9                    | Teardrop                       | A-1                   |
| Buffer Overflow6-7                    | Terminal emulation             | 9-1                   |
| DoS/DDoS6-5                           | Terminal Emulation             | 9-1                   |
| IM6-3                                 | Three-Way Handshake            | A-2                   |
| Others6-13                            | Time and Date                  | 8-2, 8-4, 8-5, 8-6    |
| P2P6-2                                | Manual                         | 8-4                   |
| Porn6-12                              | Time Protocol                  | 8-3, 8-5              |
| Scan6-6                               | Time Zone                      | 8-4, 8-5              |
| Spam6-5                               | Traceroute                     | A-3                   |
| Virus/Worm6-8                         | Trojan horse                   | 6-9                   |
| Web Attack6-11                        | Trojan Horse                   | A-4, 1-2              |
| SmurfA-3                              | UDP Header                     | 6-28                  |
| Smurf AttackA-3                       | updateidp                      | 6-22, 6-31            |
| SNMP3-1, 3-2, 5-1, 5-2, 5-3, 5-4      | User-defined. 1-2, 2-5, 6-1, 6 | 6-22, 6-23, 6-26, 6-  |
| Get 5-3                               | 27                             |                       |
| Manager5-3                            | Add                            |                       |
| MIBs5-3                               | username                       |                       |
| Trap5-3                               | View Log                       |                       |
| Traps 5-3                             | virus                          | ŕ                     |
| SNMPv2c5-2                            | VLAN                           | ,                     |
| SSH2-5, 2-6                           | ZyWALL                         |                       |
| State2-4, 2-5, 2-6                    | VT100                          |                       |
| Stateful pattern matching1-2          | warmStart                      |                       |
| Stealth2-5, 2-6, 4-2, 4-3, 5-1        | Web attack                     | 6-11                  |
| Support CD9-1, 9-2                    | web configurator               | I, 1-1, 2-1, 2-3, 2-6 |
| SYN AttackA-2                         | Web Configurator               | 2-1, 2-3              |
| SYN scanning A-4, 6-6                 | worm                           | 6-8                   |
| SYN-ACKA-2                            | Worm                           | A-4, A-5              |
| Synchronize8-5                        | Blaster                        | A-5                   |
| syslog2-4, 2-5, 3-1, 3-2, 3-3         | SQL Slammer                    | A-4                   |
|                                       | Worms                          | 1-2                   |

Index C-3